# **คู่มื คู่ อ มื ตัดคลิปเบื้อ บื้ งต้น**

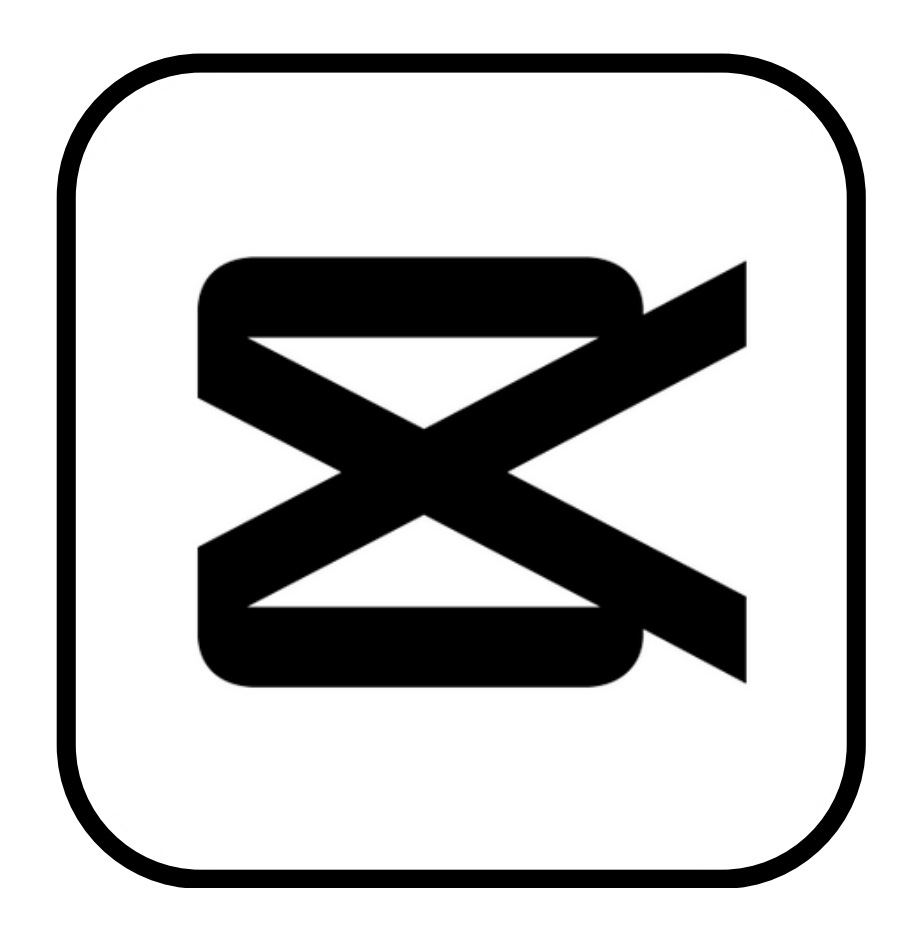

# เรีย รี บเรีย รี งโดย ีนายอานนท์ นันตสุคนธ์

#### **สารบัญบั**

**เริ่มริ่ ต้นตัดต่อคลิป 3 แนะนำ เมนูเ นูบื้อ บื้ งต้น 6 ปรับรั อัตราส่ว ส่ นคลิป (เมนูอั นู อัตราส่ว ส่ น) 8 ตัดท่อนของคลิป (เมนูแ นู ก้ไข>>แบ่ง บ่ ฉาก) 9 การย้า ย้ ยสลับคลิป 10 การใ่ส่ข้ ส่ อ ข้ ความประกอบ (เมนูข้ นูอ ข้ ความ) 11 การขยายข้อ ข้ ความ - แก้ไขข้อ ข้ ความ 15 การใส่เ ส่ สีย สี ง (เมนูร นู ะบบเสีย สี ง) 17 การแทรกภาพซ้อ ซ้ น (เมนู ภาพซ้อ ซ้ น) 22 การตัดพื้น พื้ หลังคลิป/ภาพ 24 การบันบั ทึกคลิป 26**

## **เริ่มริ่ ต้นตัดต่อคลิป**

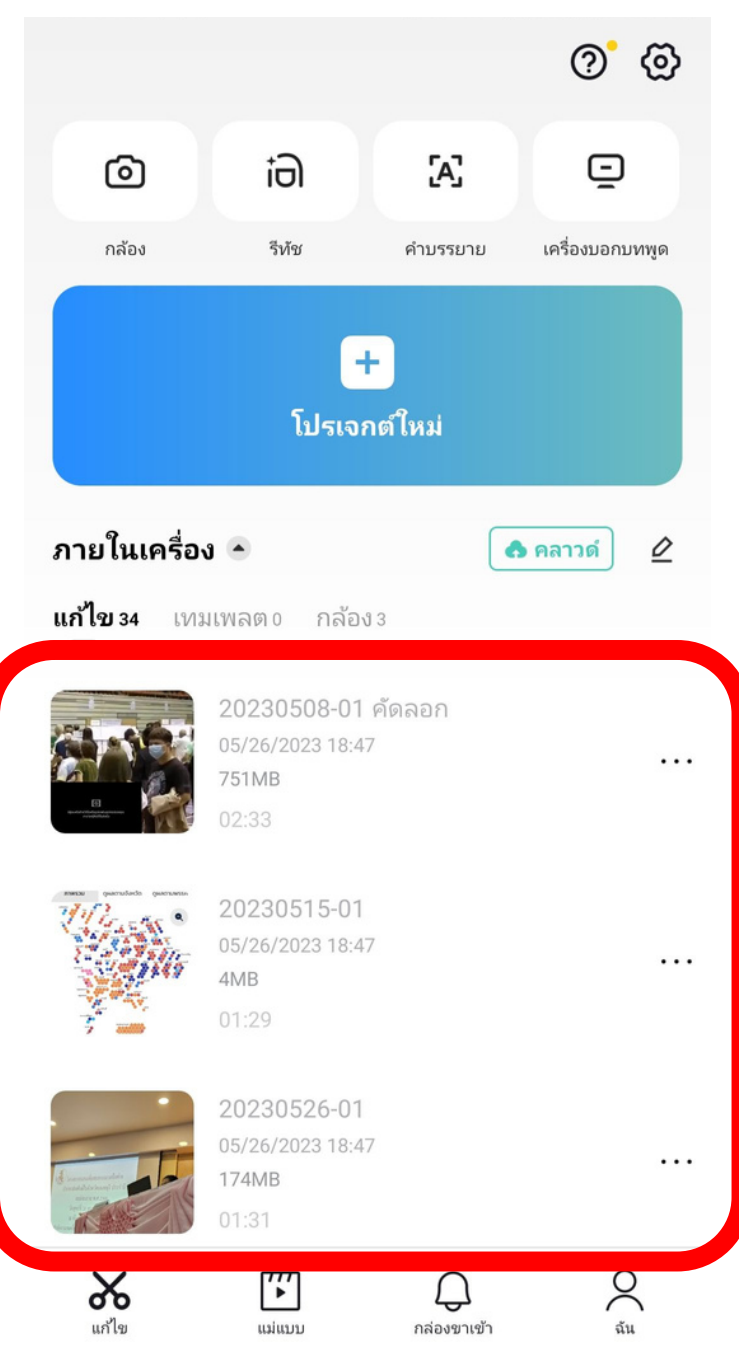

# 1. เข้าโปรแกรม Capcut ่ 2. กดคำว่าโปรเจกต์ใหม่

## ส่ว ส่ นนี้คืองาน/คลิปที่เรา ้<br><mark>เ</mark>คยตัดต่อไว้ก่อนหน้านิ

## **เริ่มริ่ ต้นตัดต่อคลิป**

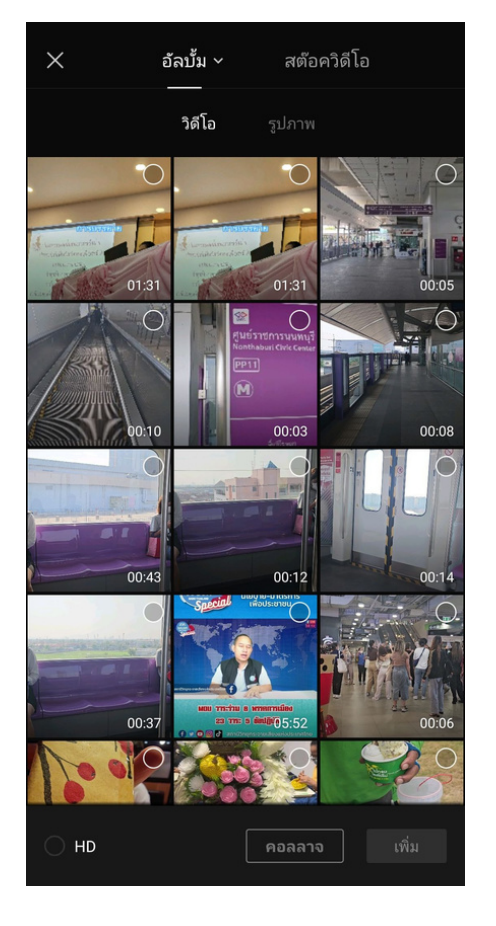

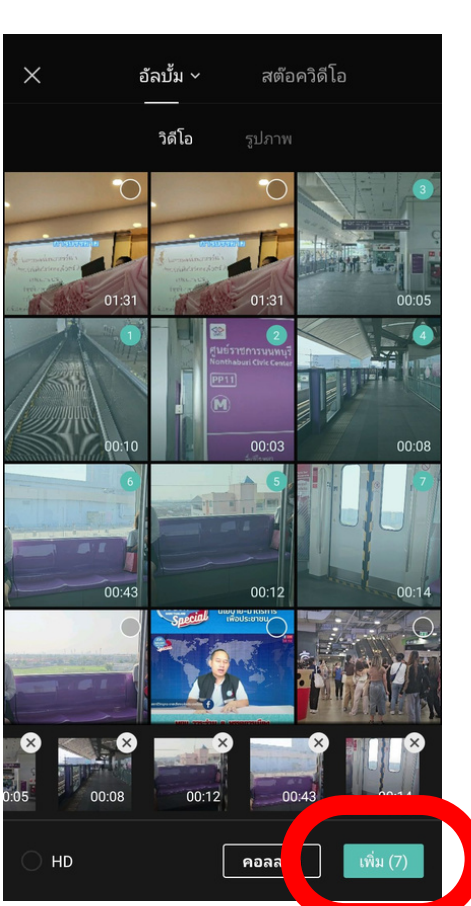

#### 3. เลือกภาพ/คลิป ที่เราต้องการ นำ มาตัดต่อ (สังสัเกตด้านบน ้สามารถเลือกได้ทั้งภาพนิ่ง และคลิป)

\*สามารถเลือกหลายอันได้

ี่ 4. เมื่อได้ตามที่ต้องการแล้ว กดคำว่า **"เพิ่ม"** ตรงมุมขวาล่าง

## **เริ่มริ่ ต้นตัดต่อคลิป**

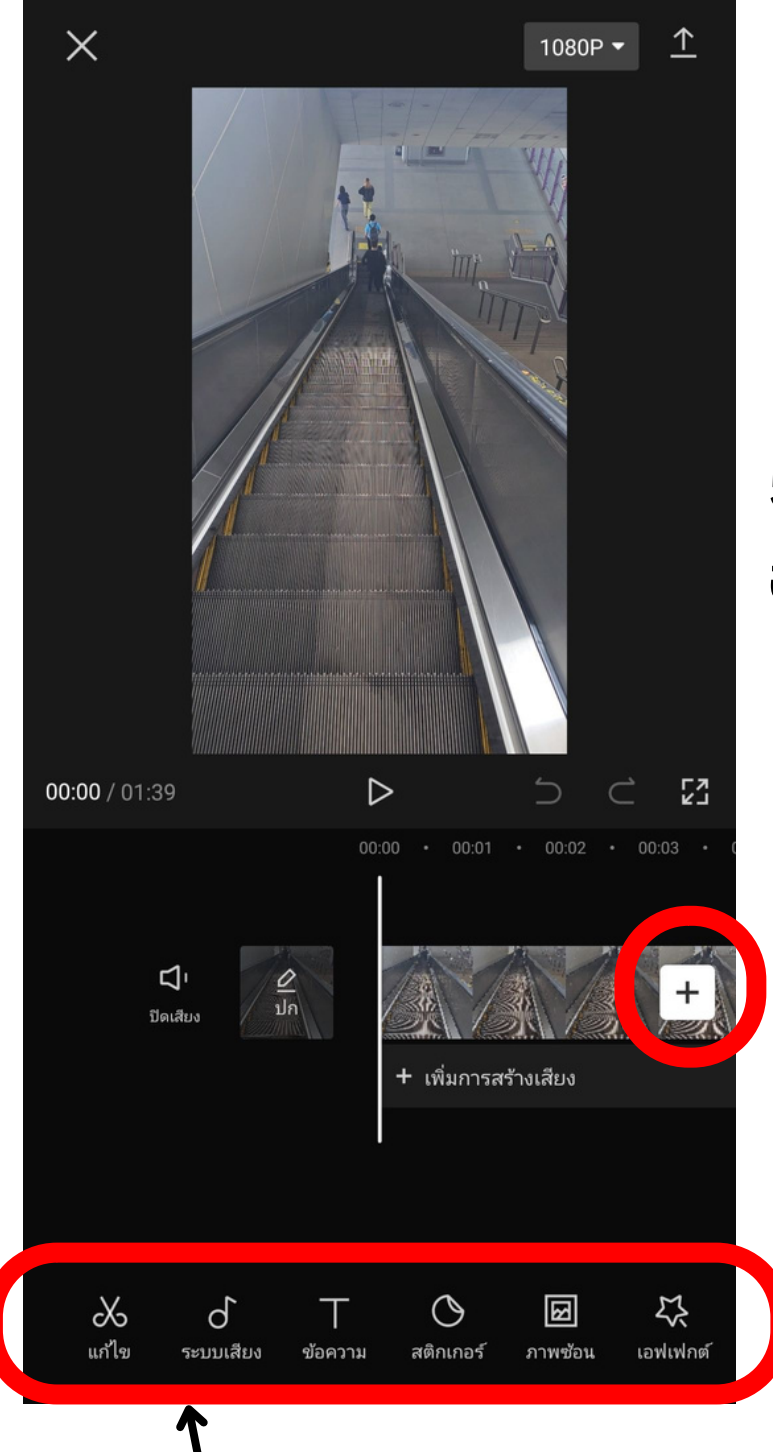

#### 5. คลิปที่เลือกมาจะปรากฎ อยู่ในหน้าจอพร้อมตัดคลิป

6. ต้องการเพิ่มพิ่ คลิป/ภาพอื่น ให้ก ห้ ดเครื่อรื่งหมาย **บวก**

7. เมนูเบื้องต้น สามารถใช้นิวเลือนไปทางซ้าย เพื่อพื่ดูเ ดูมนูต่าง ๆ ได้

# **แนะนำ เมนูเ นูบื้อ บื้ งต้น**

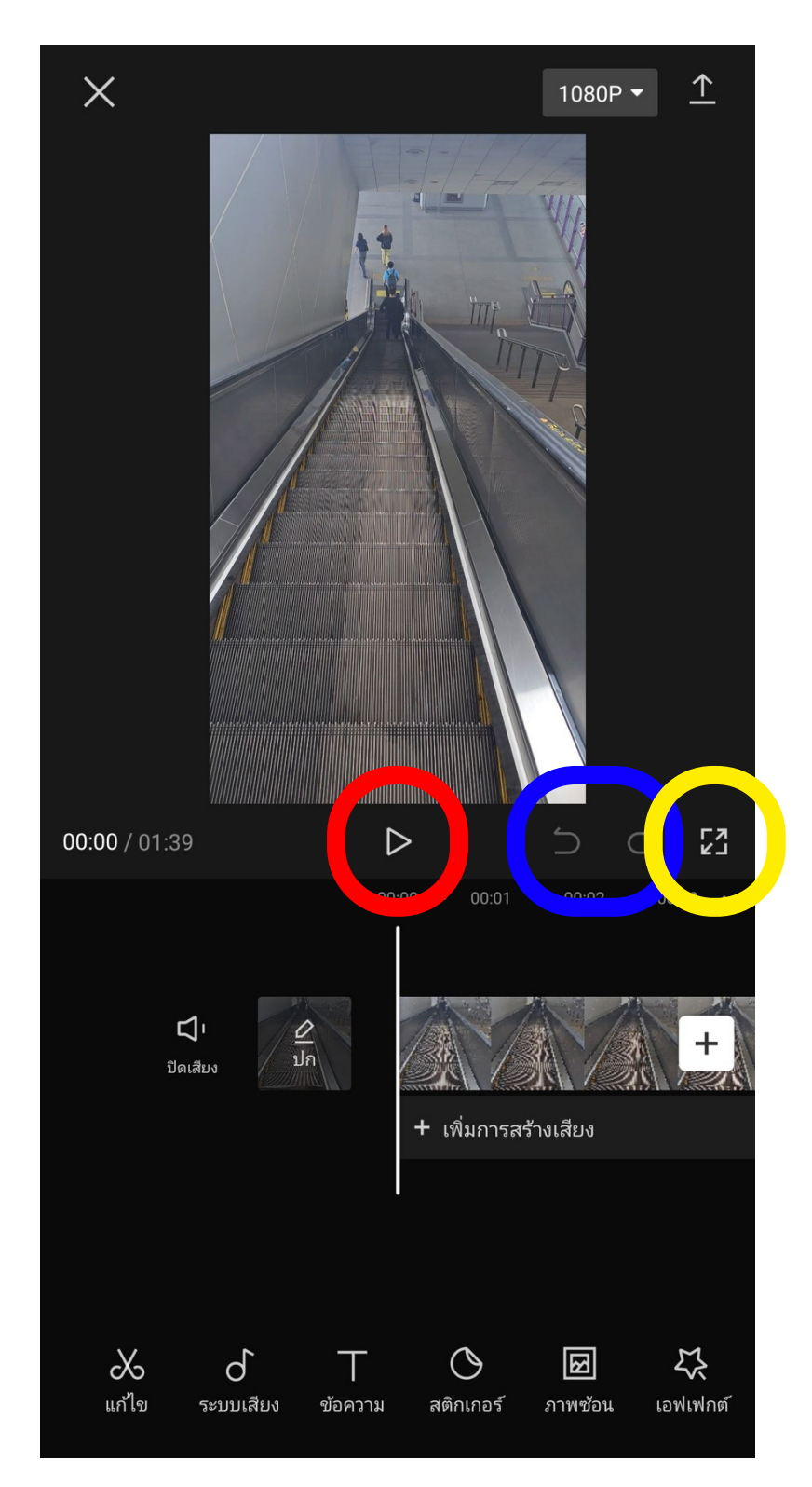

**สีแ สี ดง** ปุ่ม ปุ่ กด play คลิป **สินำเงิน** ปุ่มย้อนกลับ หากทำผิด ย้อนกลับได้ **สีเ สี หลือง** ขยายจอคลิปให้ให้ หญ่ **เส้น ส้ แนวตั้งยาว** เป็น ป็ เส้น ส้ ไทม์ไม์ลน์ว่า ว่ เล่นคลิปถึงไหน **6**

# **แนะนำ เมนูเ นูบื้อ บื้ งต้น (อยู่ด้ ยู่ ด้ านล่างจอ)**

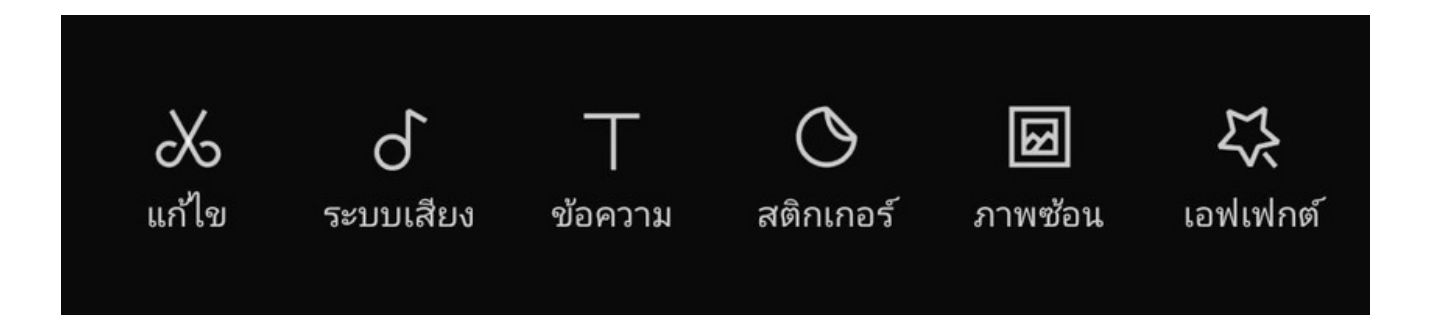

**แก้ไข :** ใช้ตัดแต่งคลิปนัน ๆ **ระบบเสียง :** ใช้ใส่เสียงประกอบคลิป **ข้อความ :** ใช้ใส่ข้อความประกอบ **สติกเกอร์ :** ใช้ใส่ภาพการ์ตูนประกอบ **ภาพซ้อน :** ใช้สำหรับต้องการภาพอื่นมาทับซ้อน **เอฟเฟกต์ :** ใช้สำหรับแต่งลูกเล่นคลิป

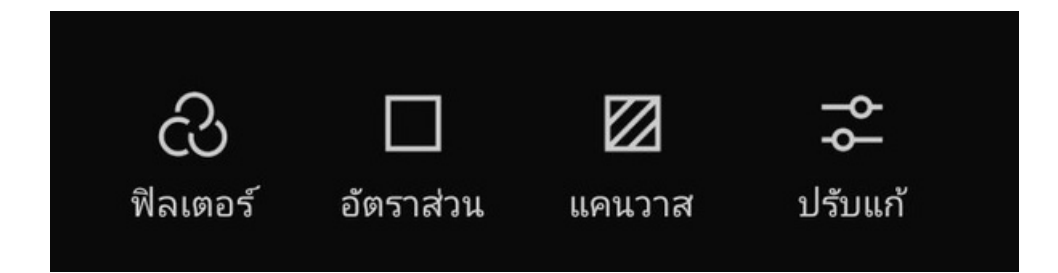

**ฟิลเตอร์ :** ใช้แต่งสีภาพแบบอัตโนมัติ **อัตราส่วน :** เลือกอัตราส่วนภาพ / คลิป **แคนวาส :** ใช้เบลอคลิปทั้งคลิป **ปรับแก้ :** ปรับความสว่าง/มืด ของคลิป

#### **ปรับรั อัตราส่ว ส่ นคลิป (เมนูอั นู อัตราส่ว ส่ น)**

อัตราส่วนคลิปครั้งแรก จะเป็นตามอัตราส่วนคลิปแรกทิเลิอก ใส่มาในโปรแกรมตัด เช่น ถ้าใส่คลิปแนวนอน ก็จะเป็นแนวนอน สามารถปรับรัเป็น ป็ แนวตั้งตั้ ได้ **โดยใช้เ ช้มนู "อัตราส่ว ส่ น"**

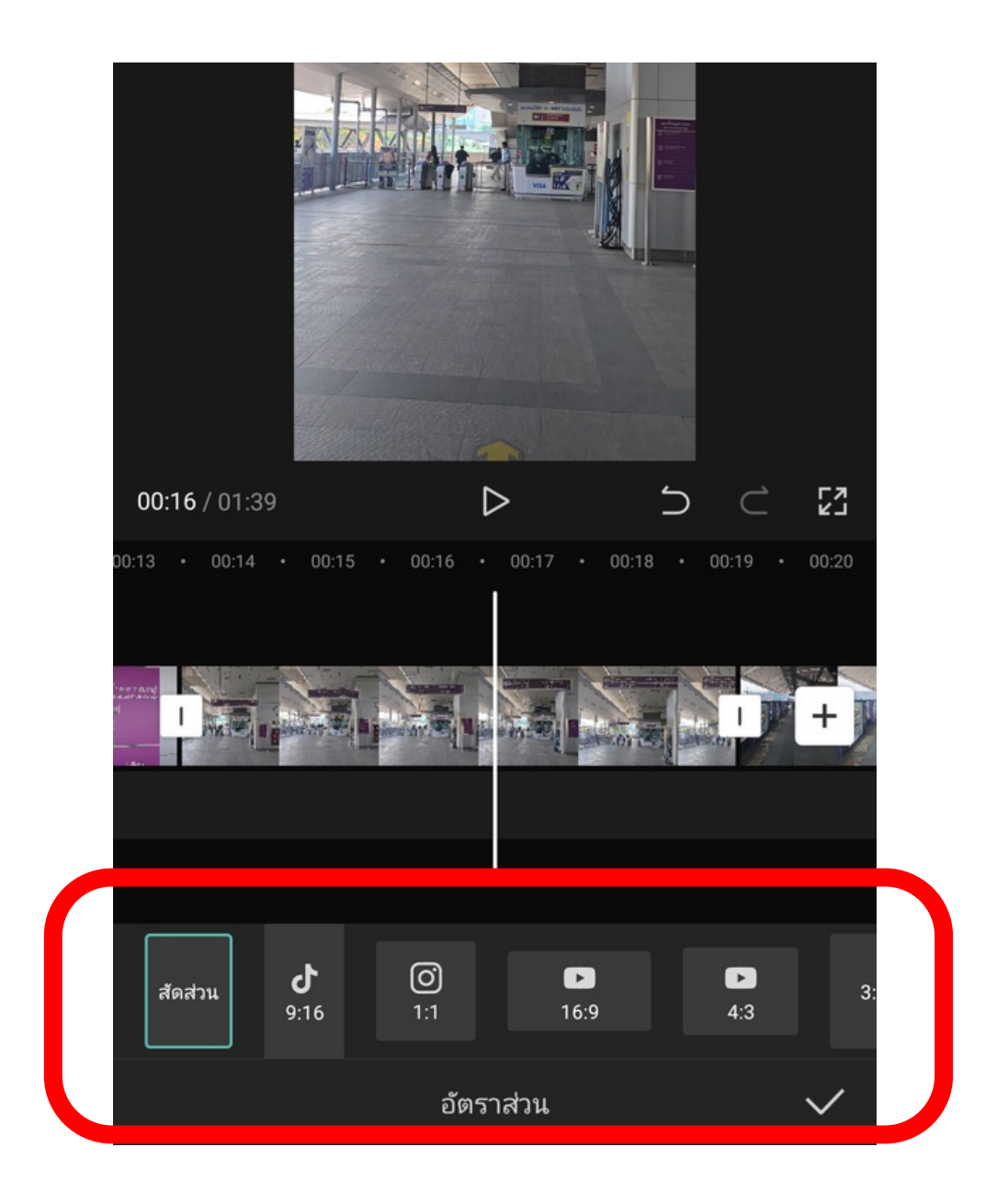

**1**.คลิกเมนู **อัตราส่วน** ่ 2. เลือกสัดส่วนคลิปได้ตามที่ต้องการ 3. เลือกแล้ว ติ๊กที่เครื่องหมายถูก

## **ตัดท่อนของคลิป (เมนูแ นู ก้ไข>>แบ่ง บ่ ฉาก)**

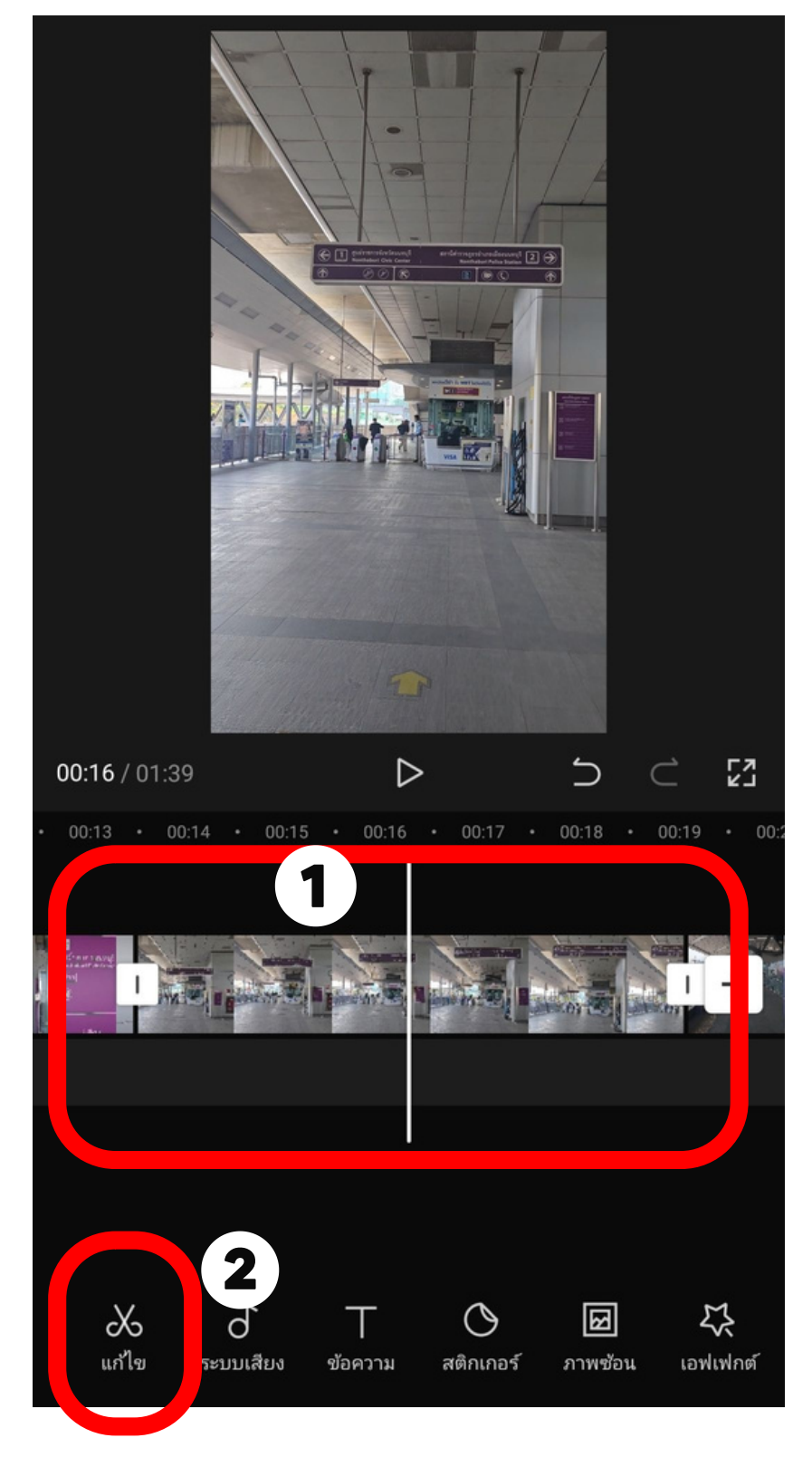

- 1.เลือนคลิปหรือ play คลิปเพื่อ หาจุดที่ต้องการตัด โดยสังเกต ้จากเส้นตั้งสีขาว
- ่ 2. เมื่อได้จุดที่ต้องการหั่นตัดให้ กดที่เมนู **แก้ไข** หรือรืกดที่ตัว คลิปได้ (วงสีแดง)
- ี่ 3. เมื่อกดแก้ไขแล้ว ให้เลือกที่คำ ้ว่าแบ่งฉาก จากเดิมคลิปก้อน เดียว ก็จะกลายเป็น 2 ก้อน
- 4. เลือกท่อนคลิปที่ไม่ต้องการ และกดลบได้เด้ลย

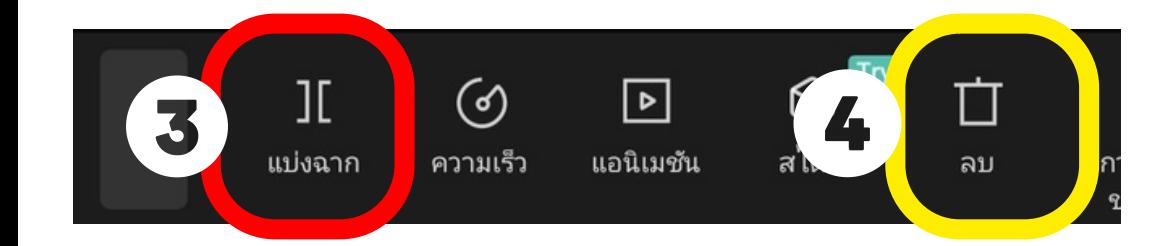

#### **การย้า ย้ ยสลับคลิป**

หากคลิปทิเพิ่มมา ไม่ได้อยู่ตำแหน่งทิต้องการ สามารถสลับได้ ี่ โดยใช้นิ้วกดค้างทิคลิปตรงแถบทิเราต้องการจะสลับ และใช้นิ้ว เลือนซ้าย - ขวา ตามตำแหน่งต้องการได้เลย

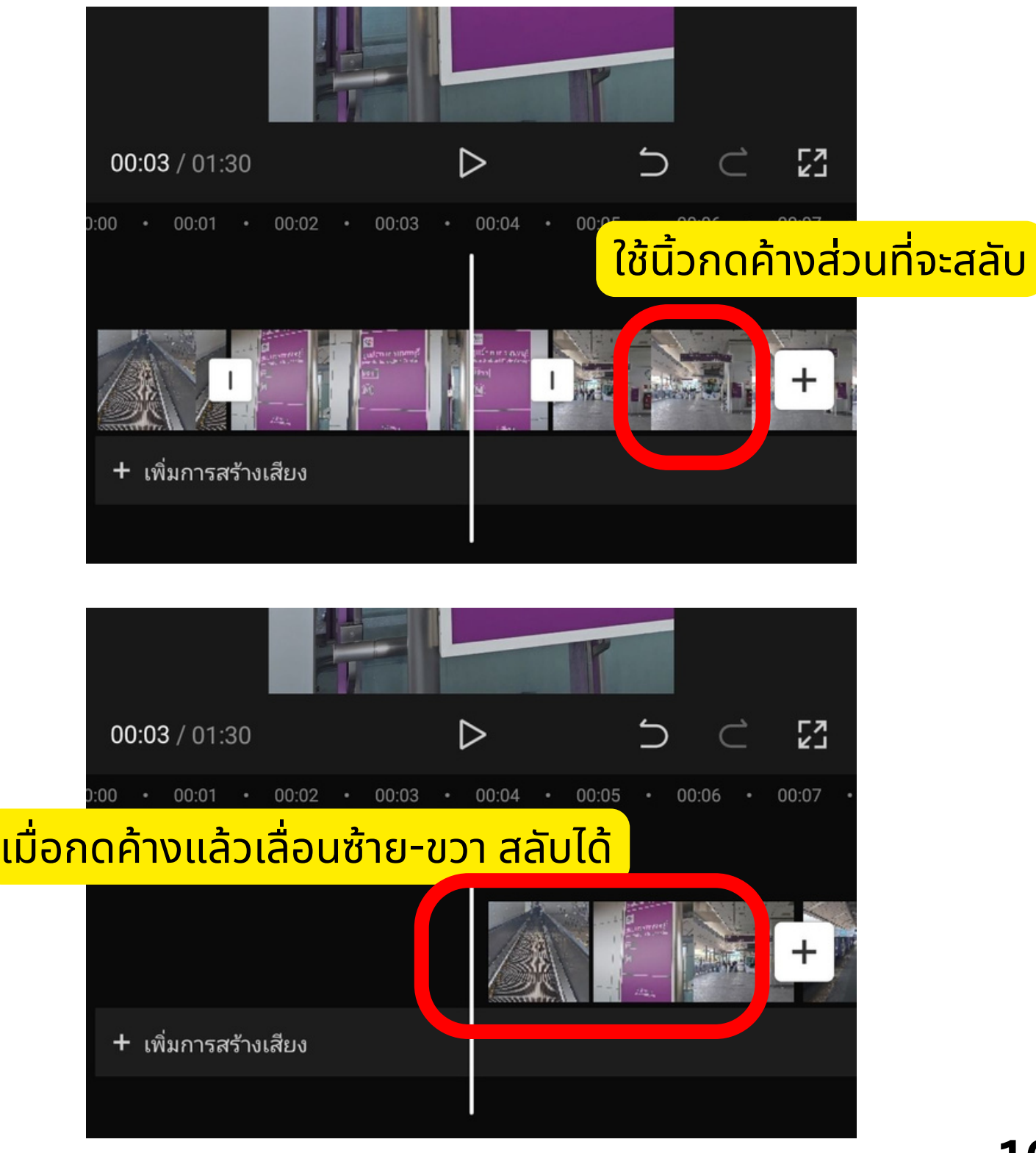

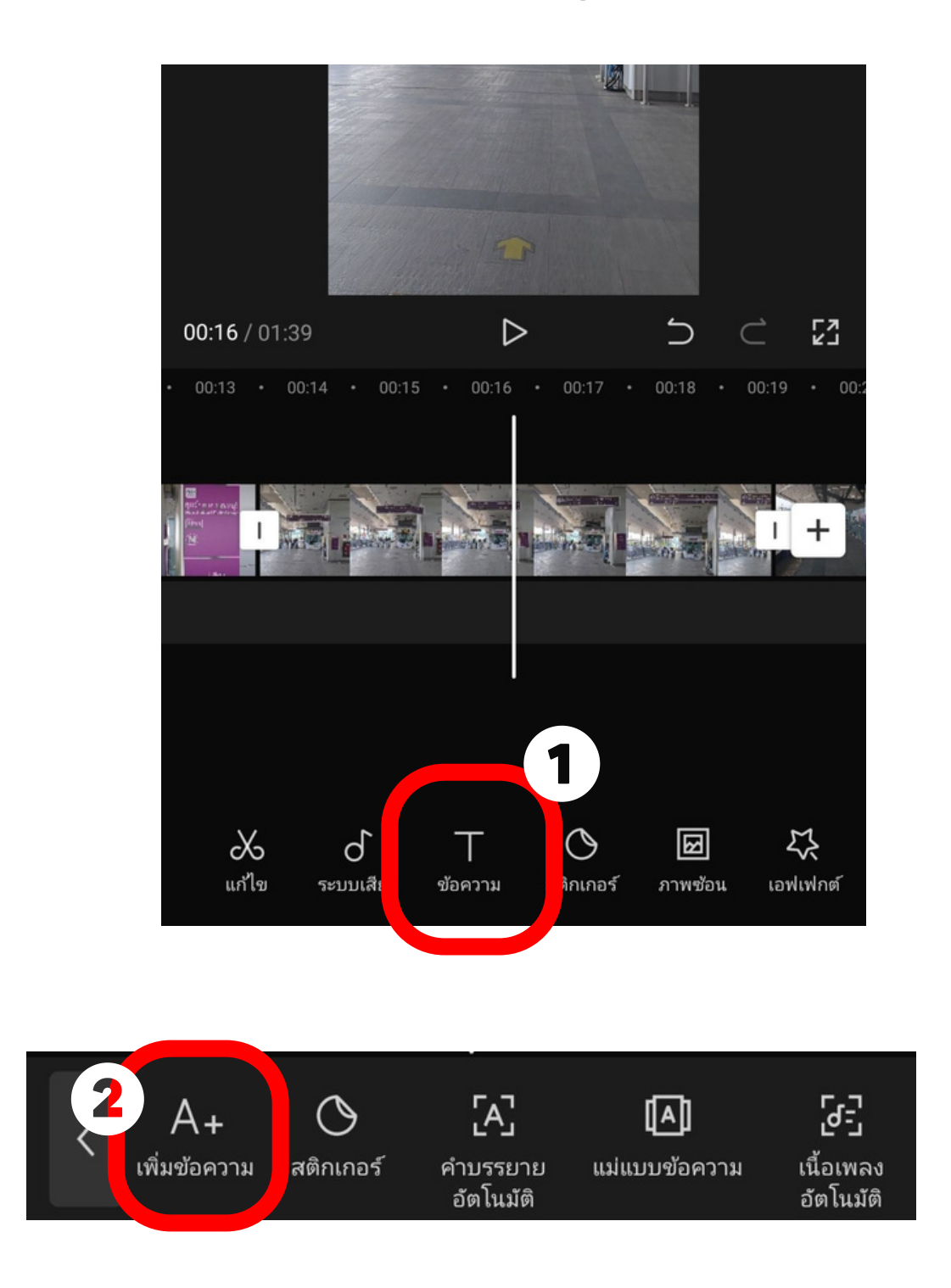

1.กดที่เมนูข้อความ ่ 2.เลือกเมนู เพิ่มข้อความ

#### 3. พิมพ์ข้อความตามที่ต้องการ

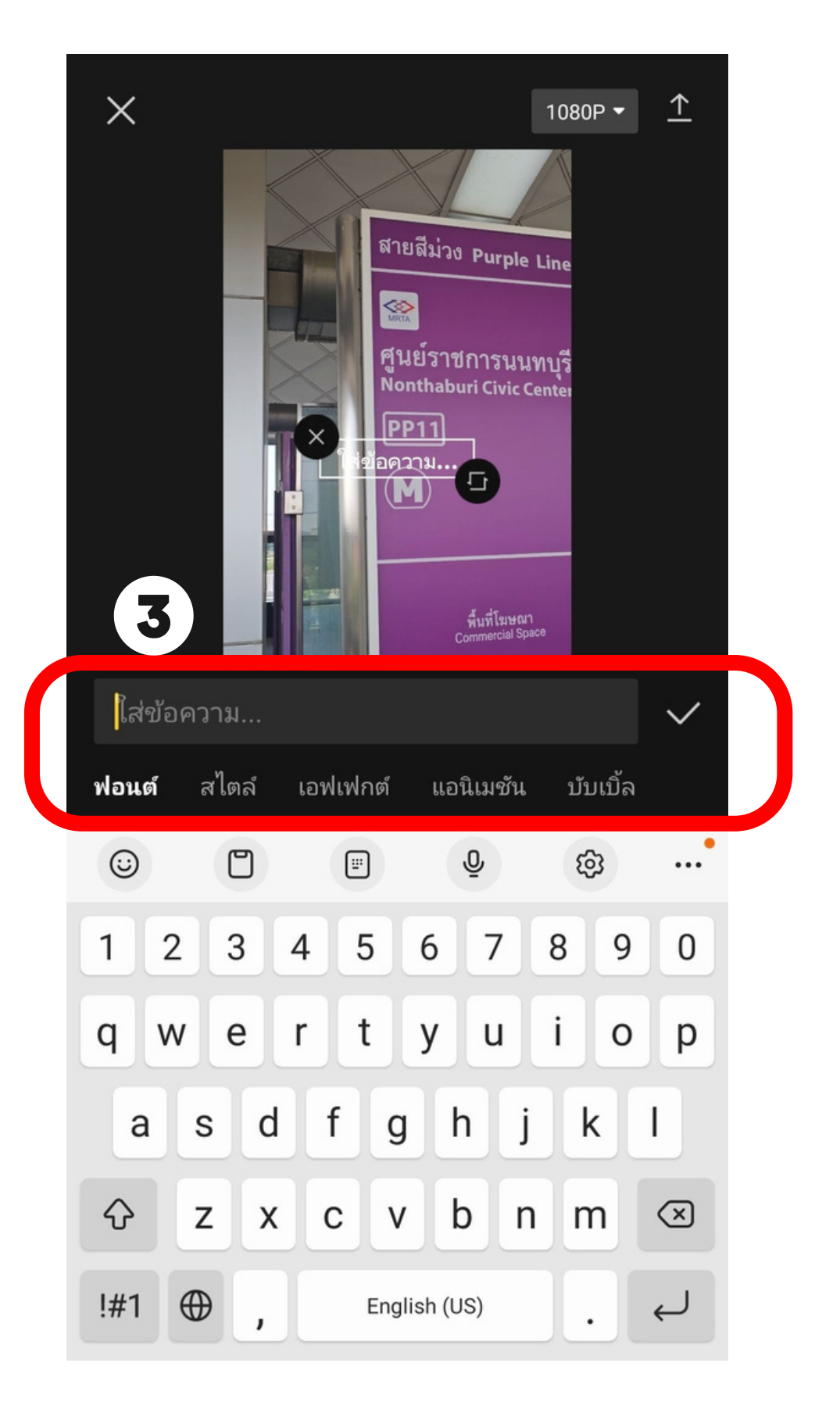

ปรับแต่งฟอนต์ สิ ลูกเล่น ของข้อความได้ตามต้องการ ถ้าเริยบร้อย <u>กดเคริองหมายถูก</u>

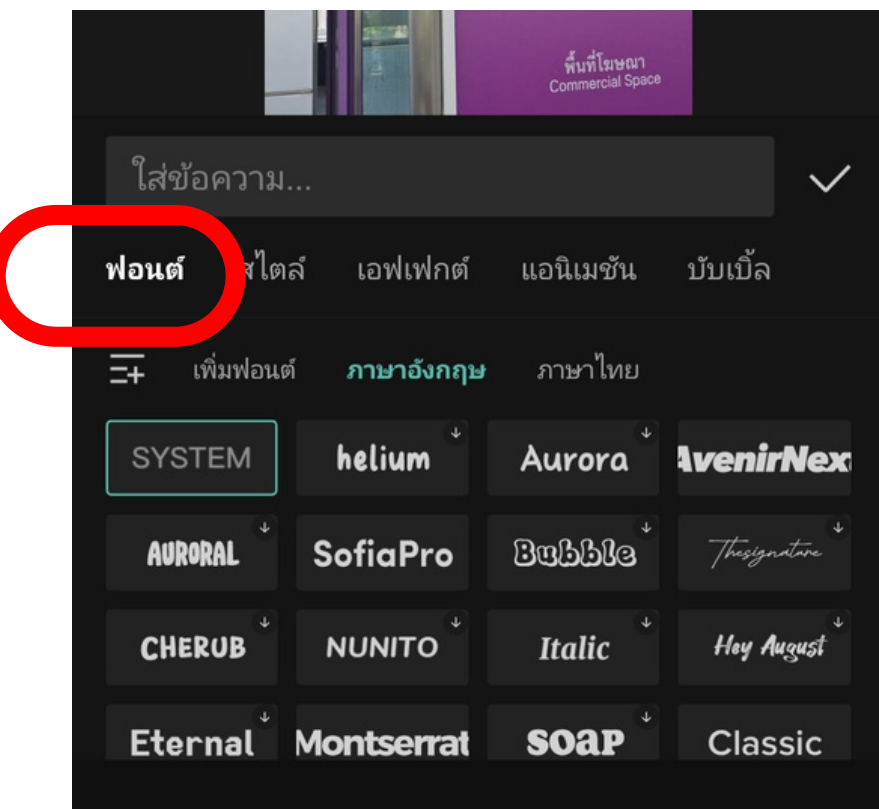

#### **ปรับรั แต่งฟอนต์ ที่เมนู "ฟอนต์"**

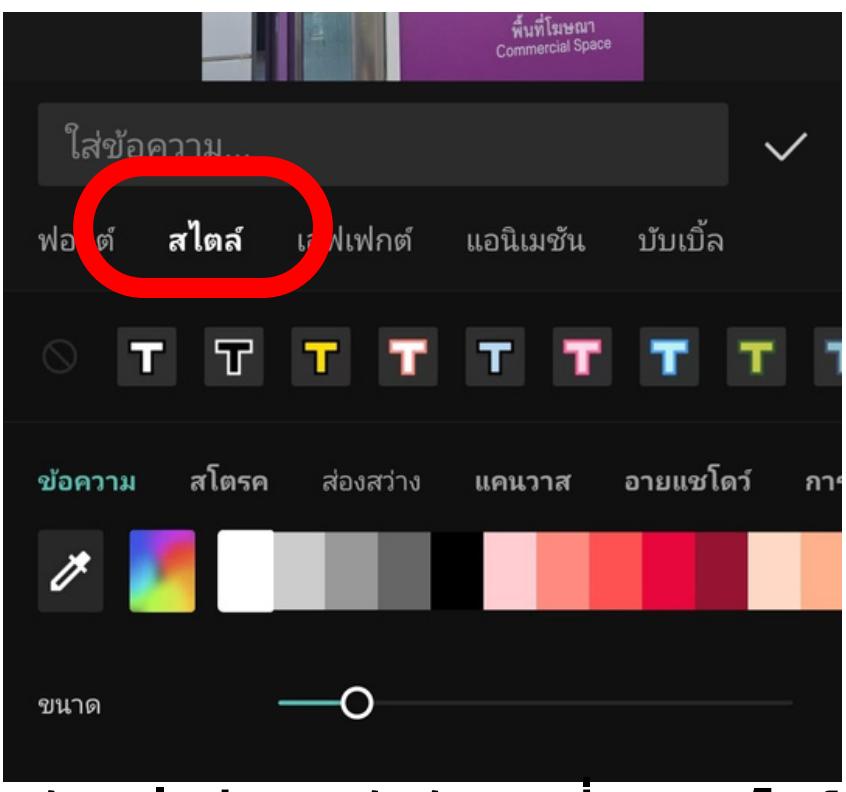

**ปรับรั แต่งสี ขอบ ตัวอักษร ที่เมนู "สไตล์"**

ปรับแต่งฟอนต์ สิ ลูกเล่น ของข้อความได้ตามต้องการ ถ้าเริยบร้อย <u>กดเคริองหมายถูก</u>

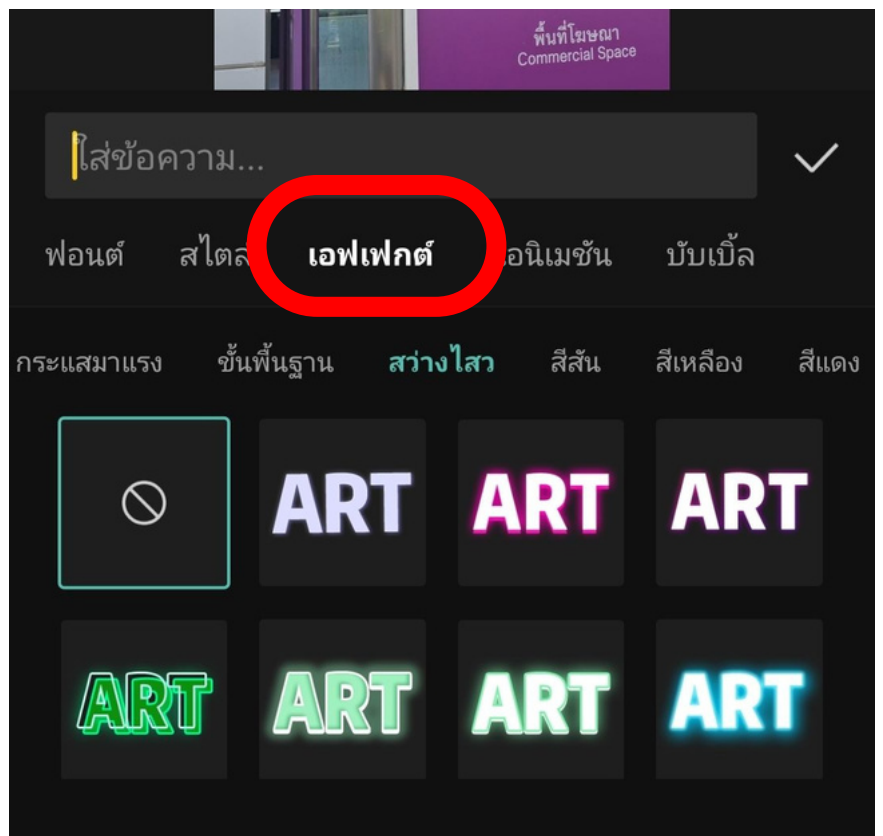

#### **ใส่เ ส่ อฟเฟกต์สวยๆให้ตัวอักษรที่เมนู "เอฟเฟกต์"**

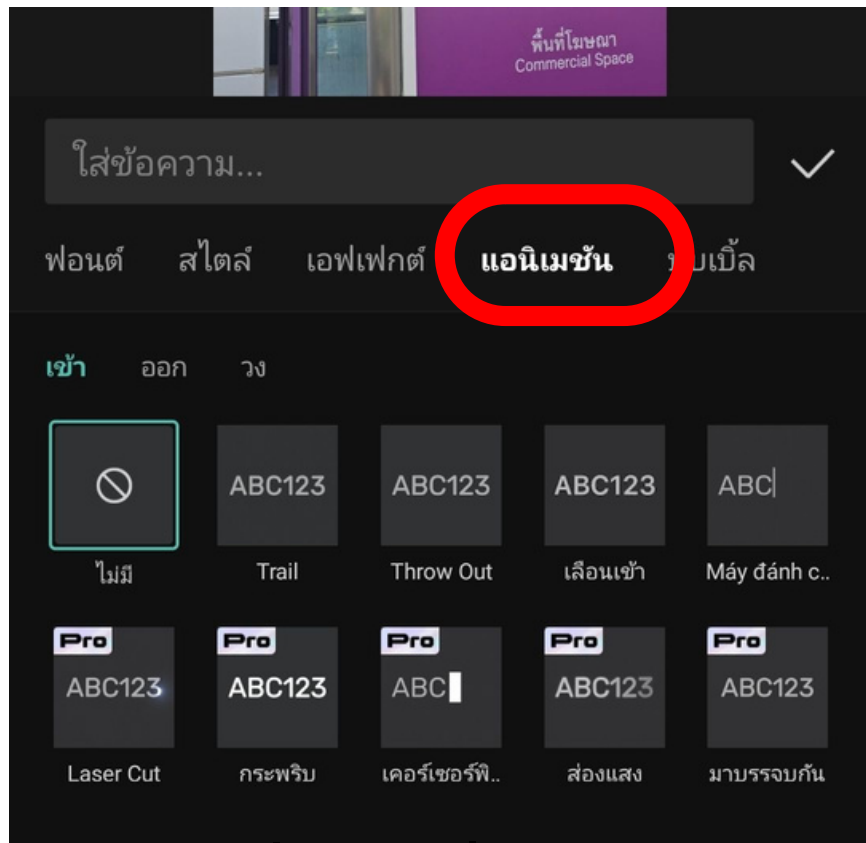

#### **ให้ตัวอักษรเคลื่อนไหว ที่เมนู "แอนิเนิมชั่นชั่ "**

#### **การขยายข้อ ข้ ความ - แก้ไขข้อ ข้ ความ** หากต้องการแก้ไขข้อความ ให้ไปทีเมนู "ข้อความ" ทุกครัง

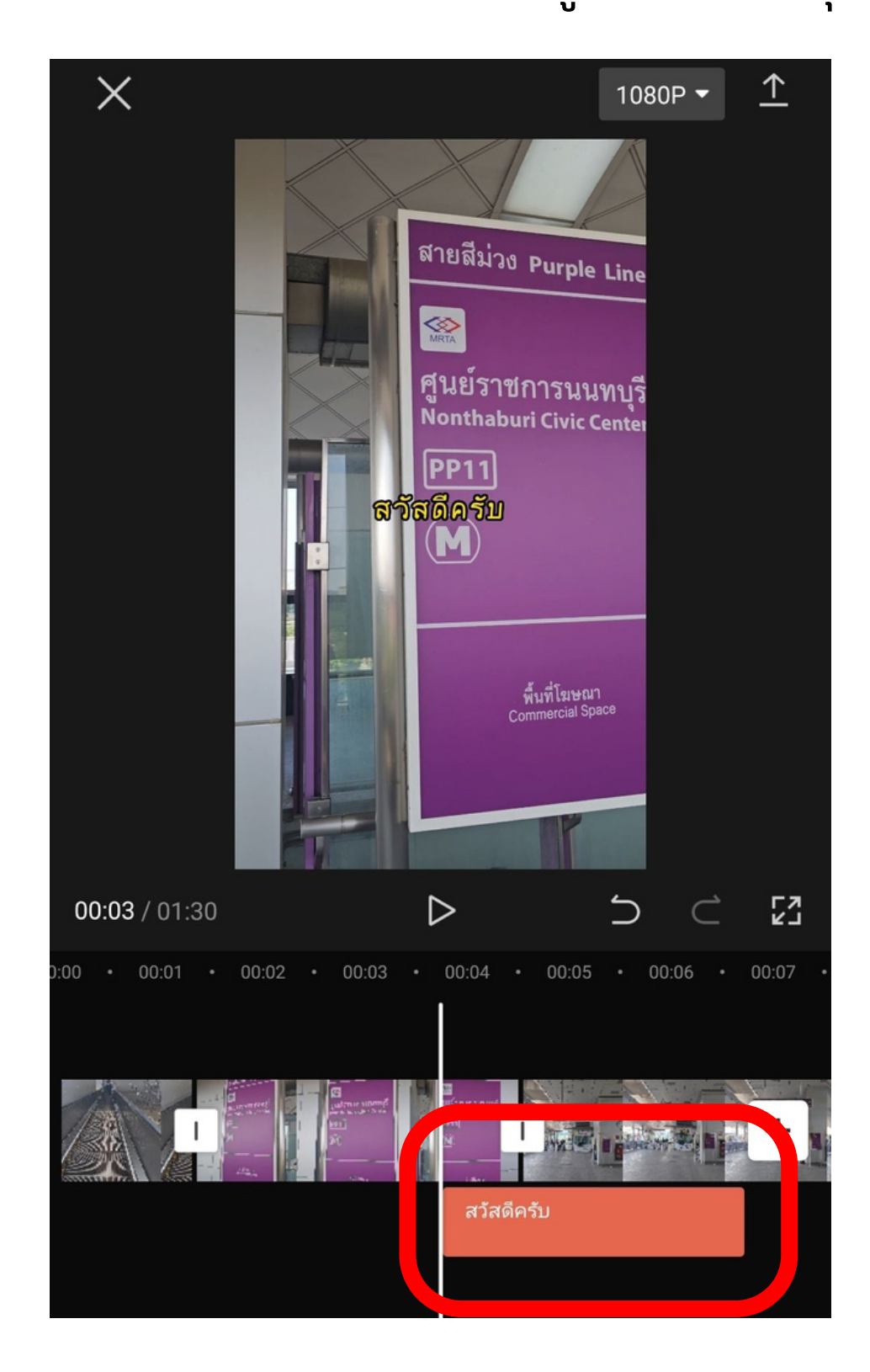

คลิกที่แถบสีส้ม ๆ (ข้อความที่ต้องการแก้ไข)

#### **การขยายข้อ ข้ ความ - แก้ไขข้อ ข้ ความ** หากต้องการแก้ไขข้อความ ให้ไปทีเมนู "ข้อความ" ทุกครัง

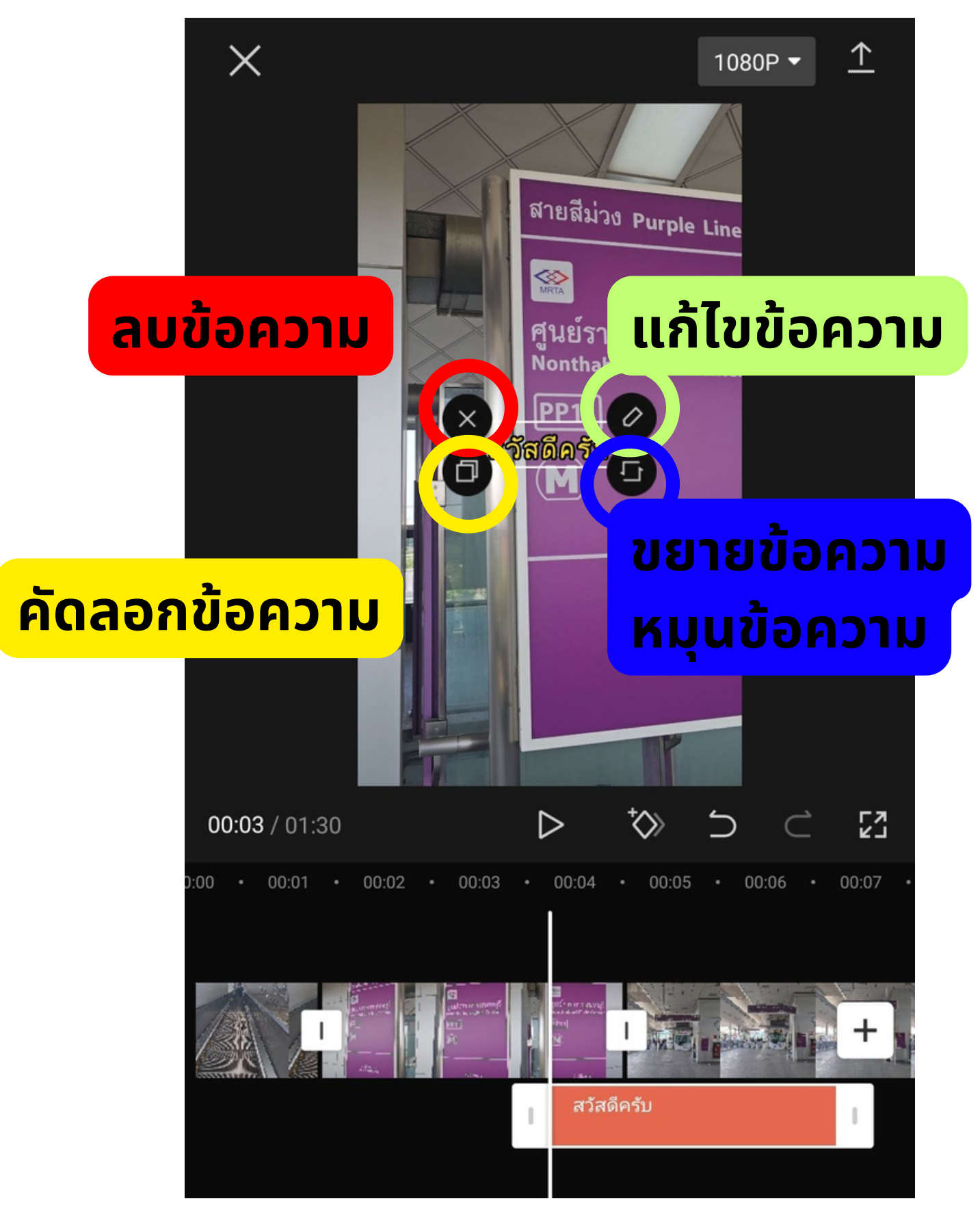

## **การใส่เ ส่ สีย สี ง (เมนูร นู ะบบเสีย สี ง)**

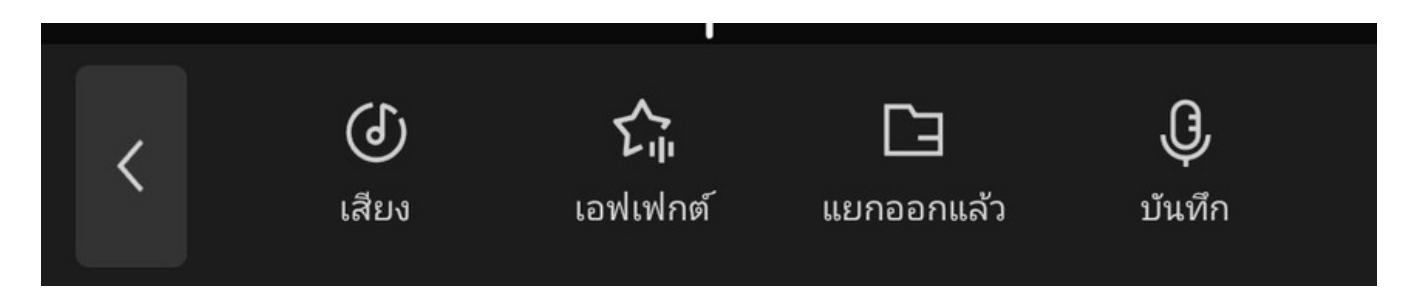

**เสียง** : ใส่เสียงพื้นหลังประกอบคลิป

**เอฟเฟกต์** : ใส่เสียงเช่น เสียงหัวเราะ เสียงหมาเห่า ฯลฯ **แยกออกแล้ว** : เอาเสียงจากคลิปอื่น (เช่นคลิปเพลง) มาแยก ้ออกเอาเฉพาะเสียงมาใช้

**บันทึก** : อัดเสียงจากภายนอก เช่นเสียงพากษ์ของเรา

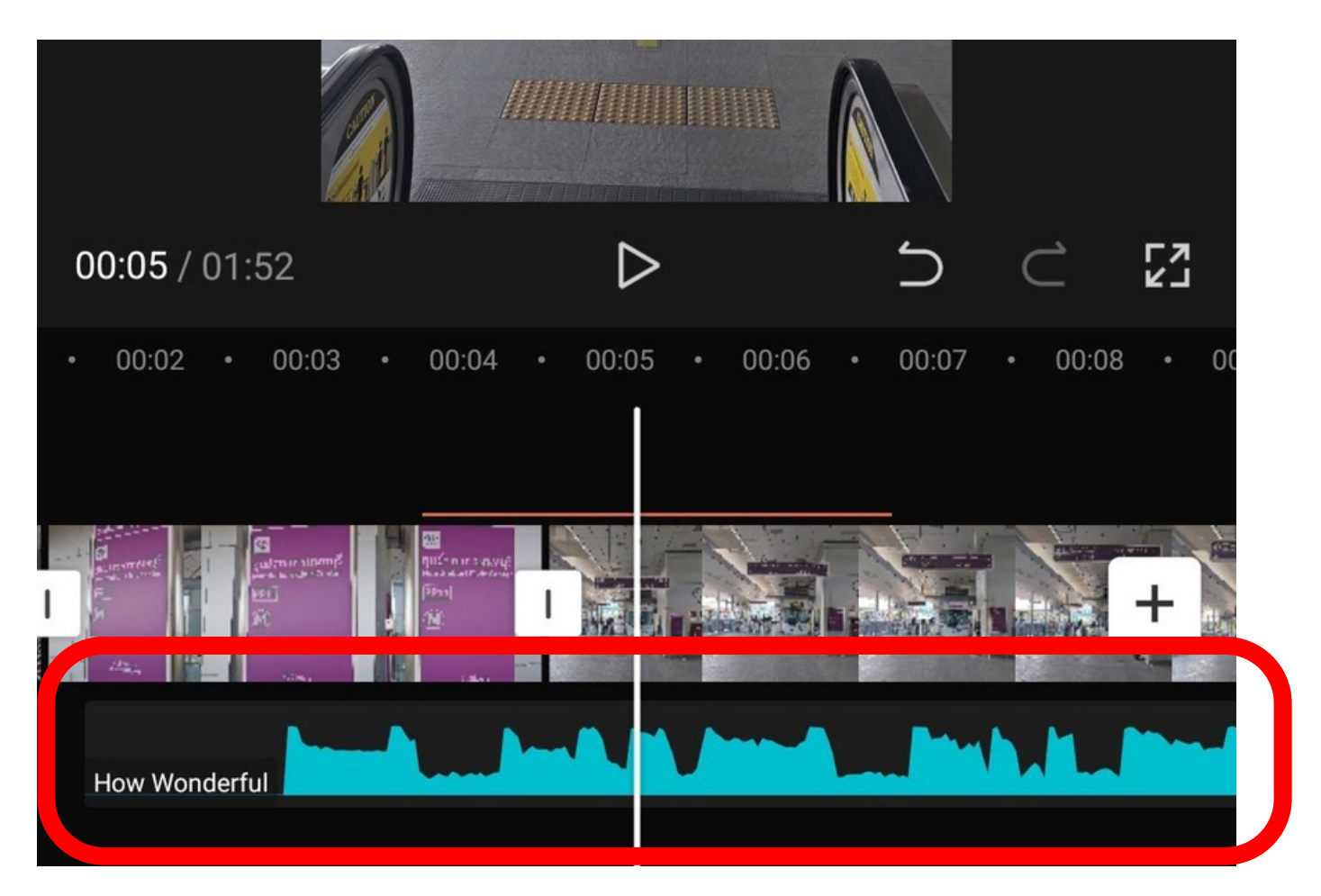

**เมื่อมื่ ใส่เ ส่ สียสี งแล้ว จะขึ้นขึ้ ตรงแทบนี้ ขยับยั /หั่นหั่ ได้ เหมือมืนภาพคลิป**

# **การใส่เ ส่ สีย สี งพื้น พื้ หลัง (เมนูร นู ะบบเสีย สี ง>>เสีย สี ง)**

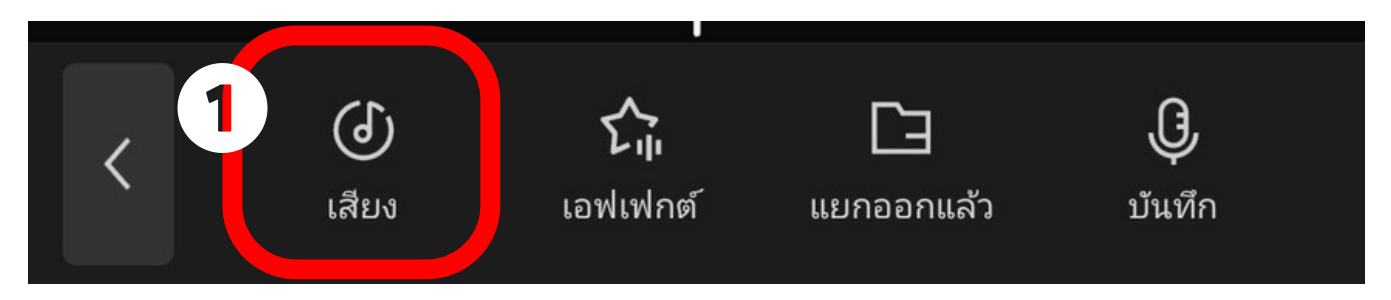

- 1.เลือกเมนู เสียง
- 2.เลือกประเภทเสียงที่ต้องการ
- 3.ลองกดฟังเสียง
- ่ 4.หากได้เสียงที่ต้องการ กดตัวดาวน์โหลด
- 5. เมื่อโหลดเสร็จจะเป็นเครื่องหมาย + สี ฟ้า กดใช้ได้เลย

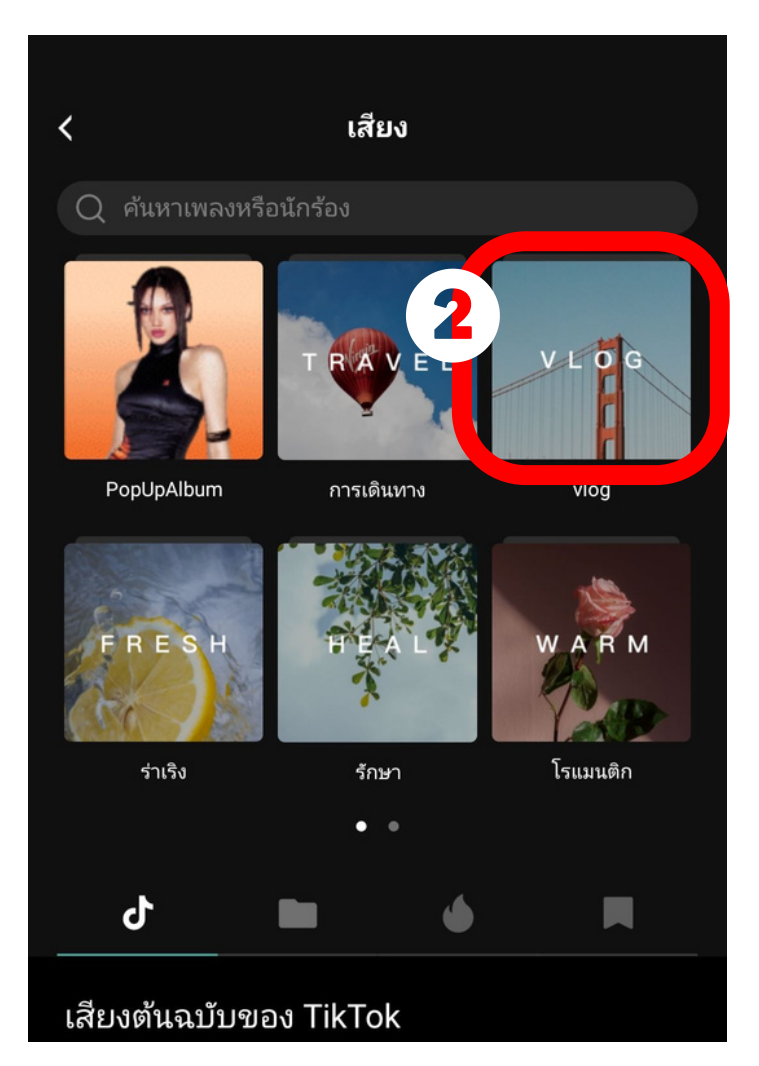

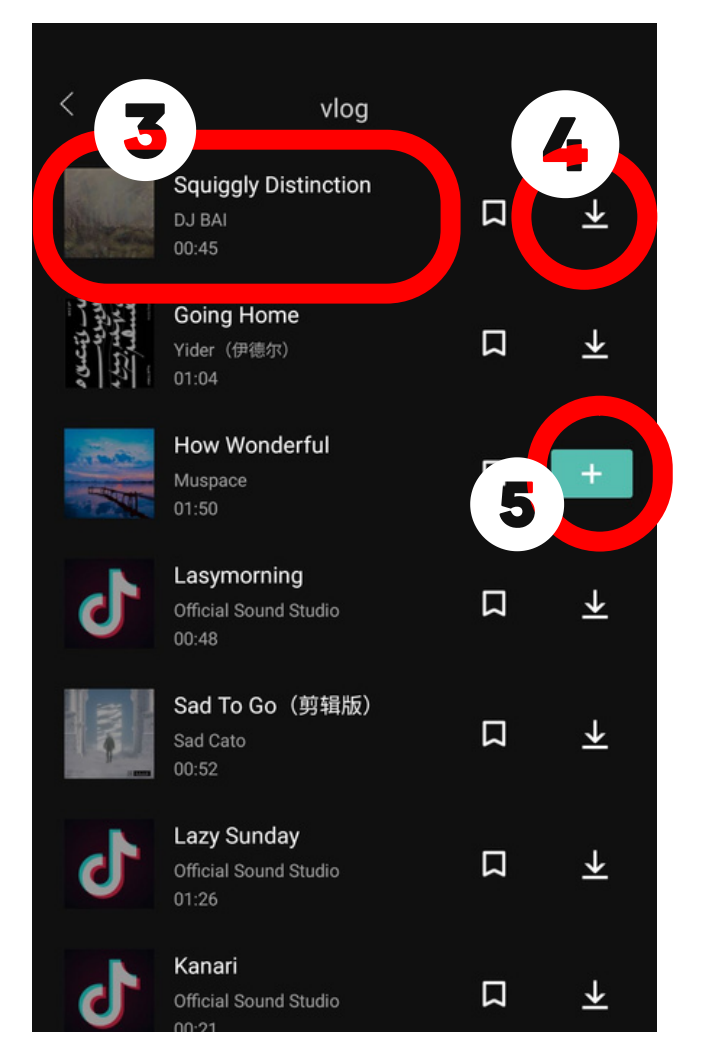

#### **การใส่เ ส่ สีย สี งเอฟเฟกต์ (เมนูร นู ะบบเสีย สี ง>>เอฟเฟกต์)**

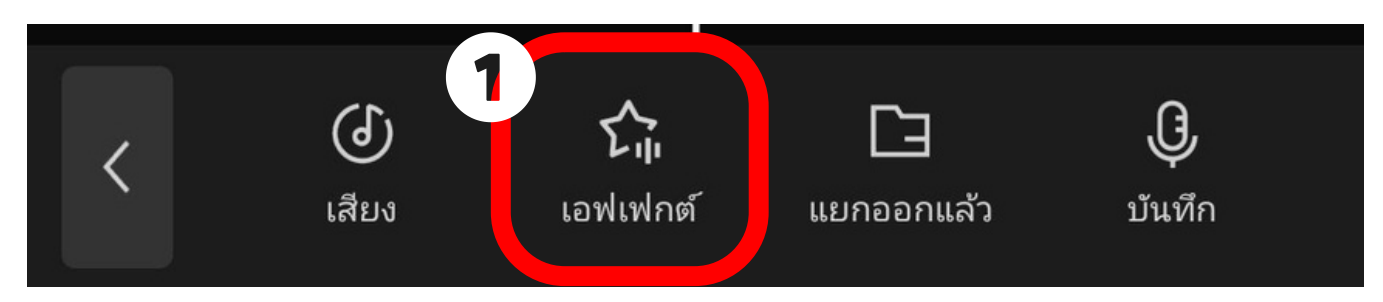

- เลือกเมนู เอฟเฟกต์ 1.
- เลือกประเภทเอฟเฟกต์ที่ต้องการ 2.
- 3.ลองกดฟังเสียง
- ่ 4.หากได้เสียงที่ต้องการ กดตัวดาวน์โหลด
- 5. เมื่อโหลดเสร็จจะเป็นเครื่องหมาย + สี ฟ้า กดใช้ได้เลย

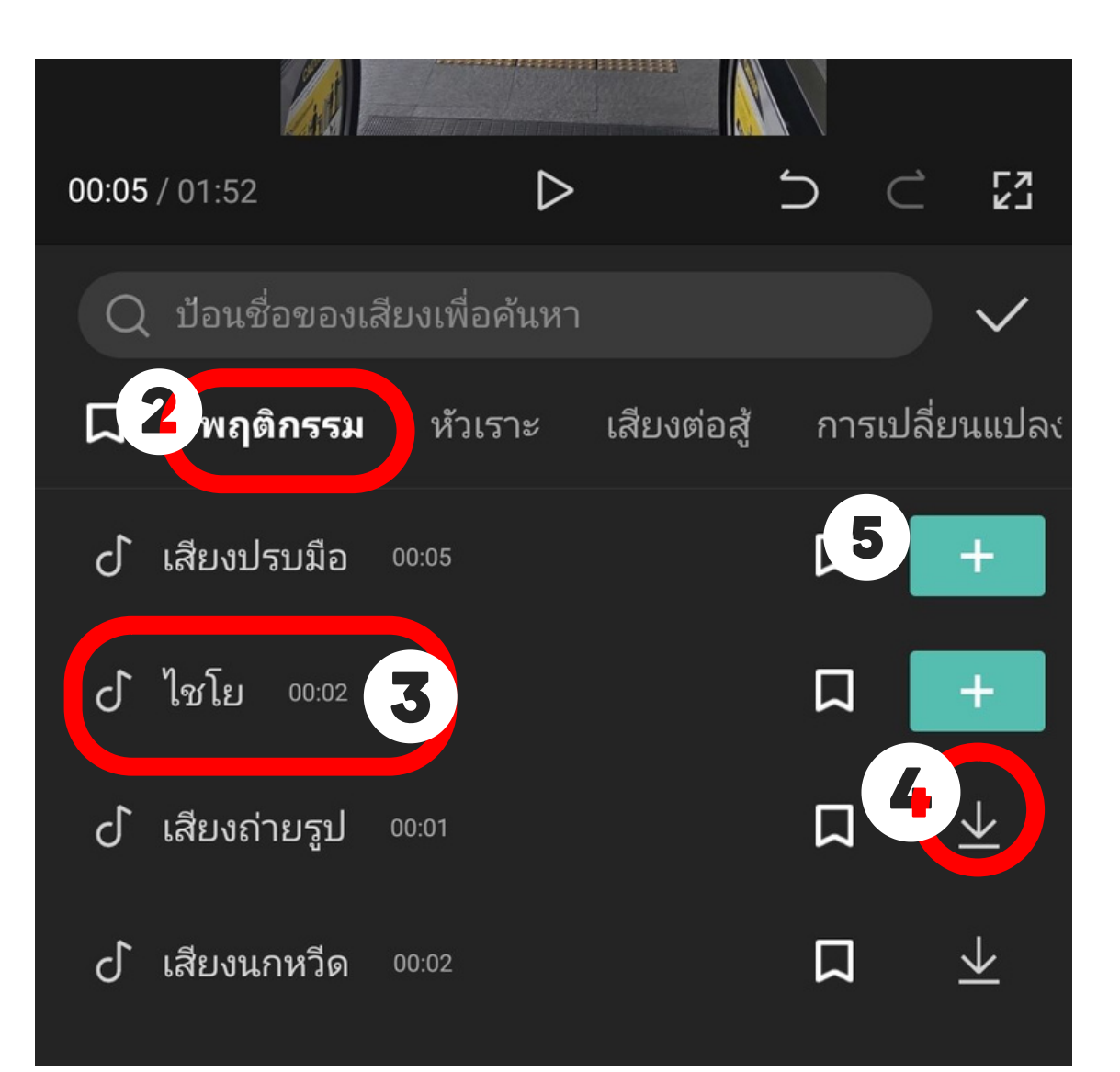

# **การใส่เ ส่ สีย สี งจากที่อื่น (เมนูร นู ะบบเสีย สี ง>>แยกออกแล้ว)**

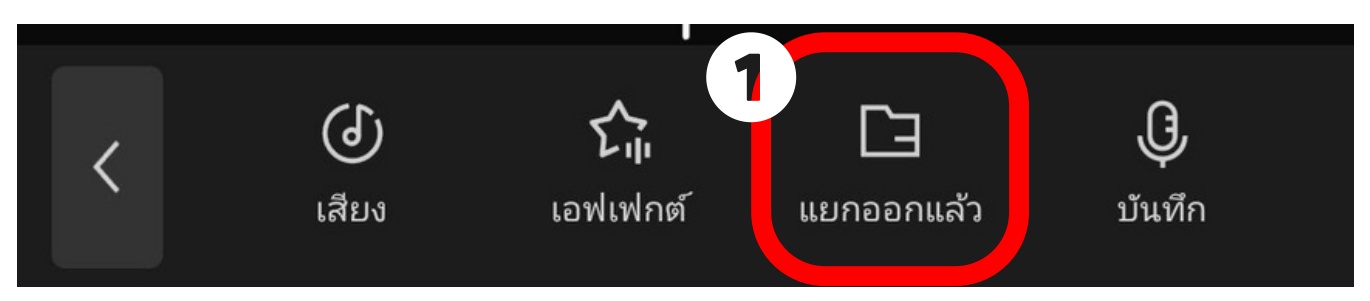

เลือกเมนู แยกออกแล้ว 1. 2.เลือกคลิปที่ต้องการใช้เฉพาะเสียง 3.กด นำเข้าเฉพาะเสียง

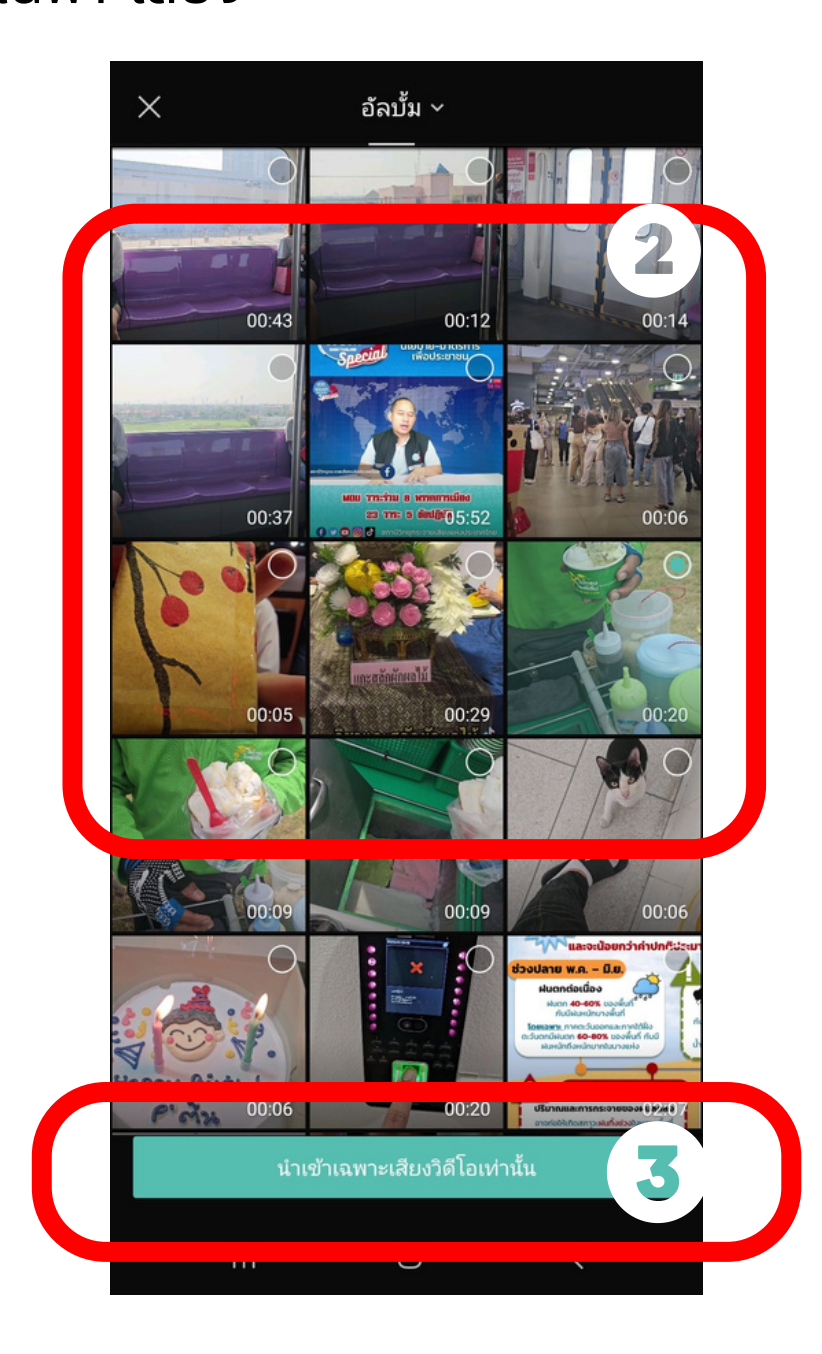

# **การใส่เ ส่ สีย สี งพูดสดของเรา (เมนูร นู ะบบเสีย สี ง>>บันบั ทึก)**

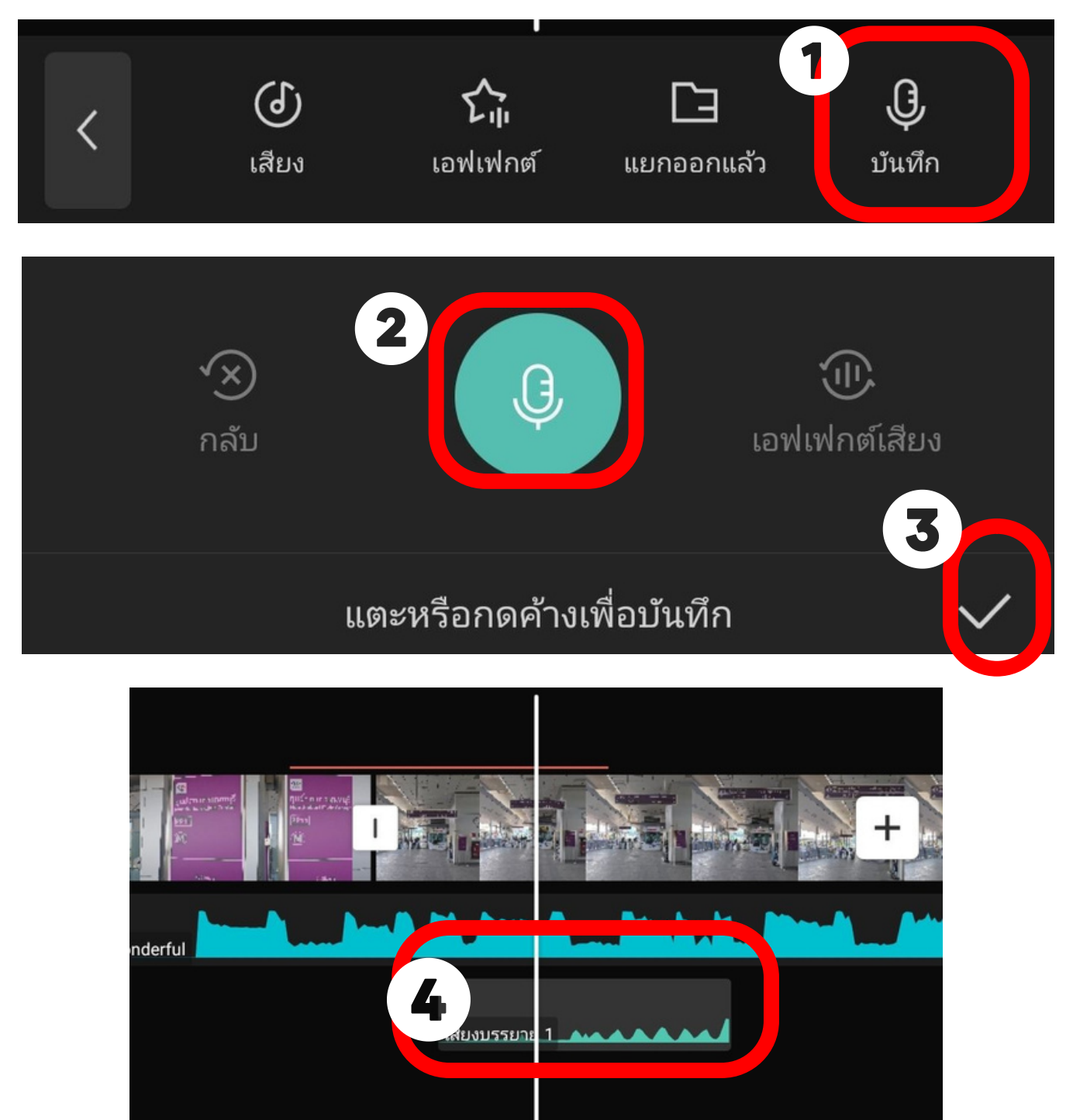

- 1.เลือกเมนู บันทึก
- 2.กดค้างที่ไมค์สีเขียว แล้วพูดเสียงของเรา
- 3. เรียบร้อย กดเครืองหมายถูก
- 4.เสียงของเราจะอยู่ในแทบ เลือนได้ตามตำแหน่งที่ต้องการ

#### **การแทรกภาพซ้อ ซ้ น (เมนู ภาพซ้อ ซ้ น)**

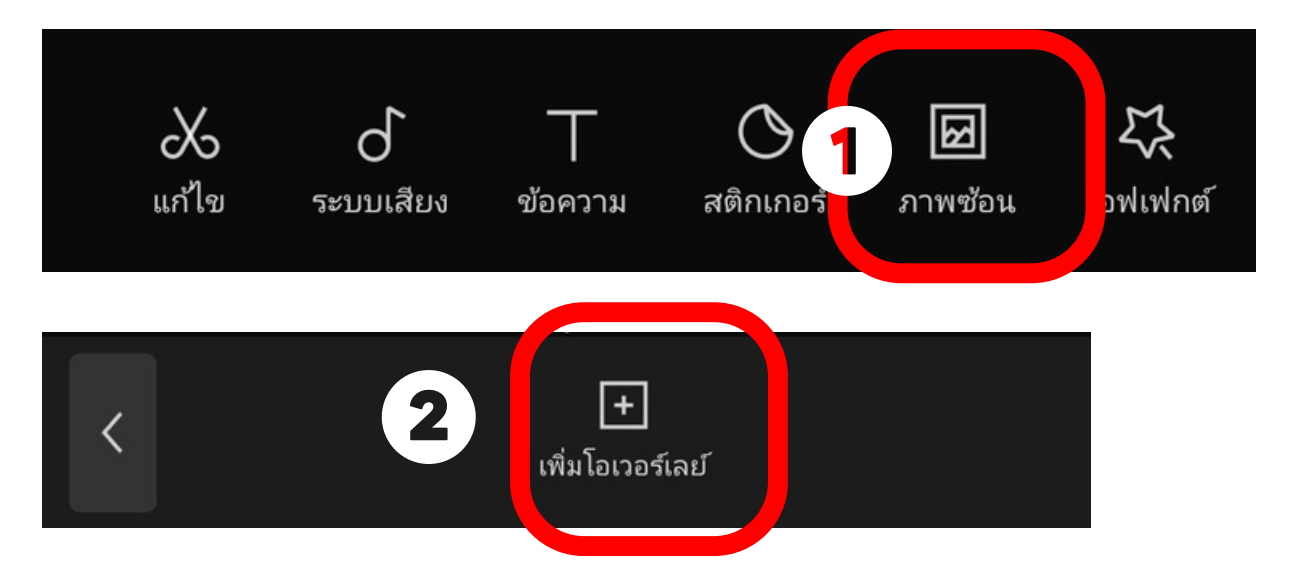

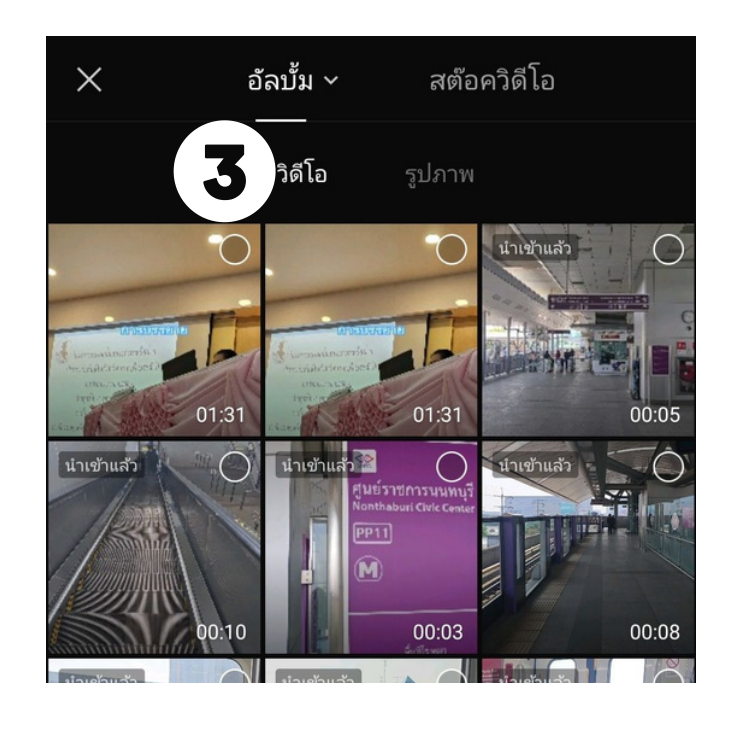

1.เลือกเมนู ภาพซ้อน ี 2.กด เพิ่มโอเวอร์เลย<mark>์</mark> 3. เลือกภาพ/คลิป ที่เราต้องการนำมาซ้อนทับ ่ 4. แล้วกดเพิ่มมุมล่างขวา

#### ภาพทิเลิอก จะขินมาทับซ็อน สามารถขยับย่อหริอเลิอน ตำแหน่งได้ตามต้องการ

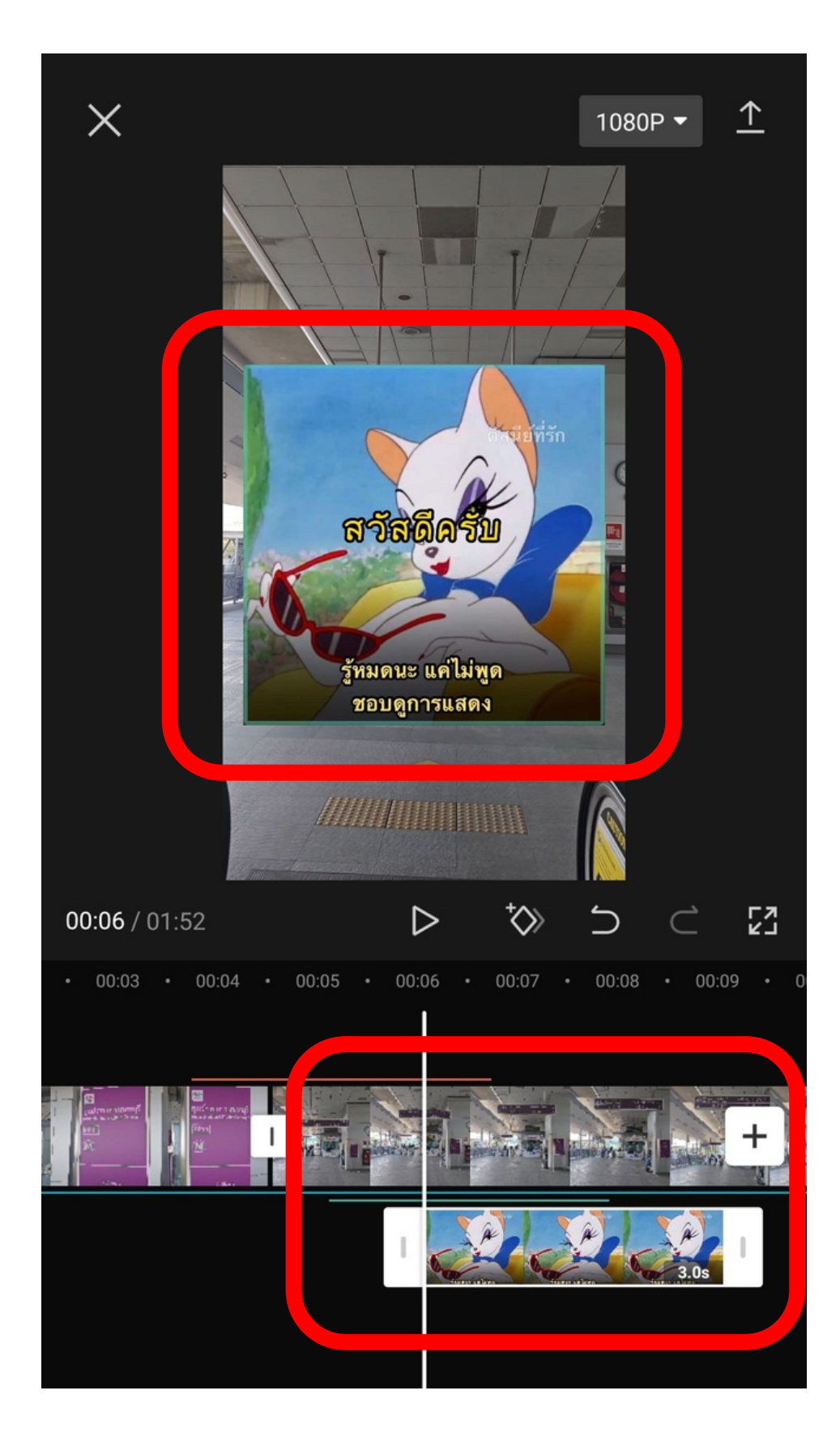

## **การตัดพื้น พื้ หลังคลิป/ภาพ**

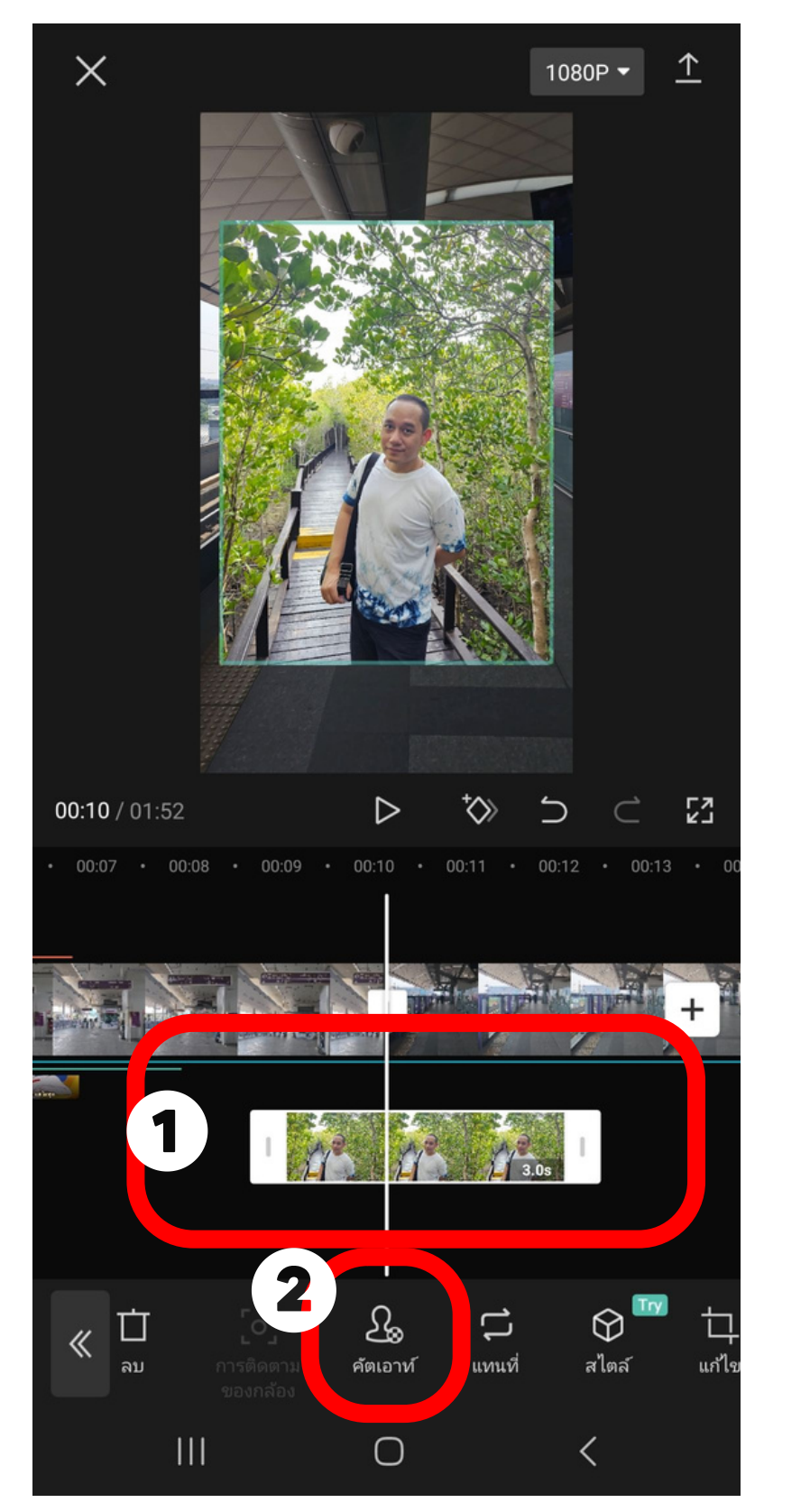

#### 1.เลือกภาพที่จะลบพื้นหลัง 2.กดเมนู คัตเอาท์ 3.กดเมนู ลบพื้นหลัง

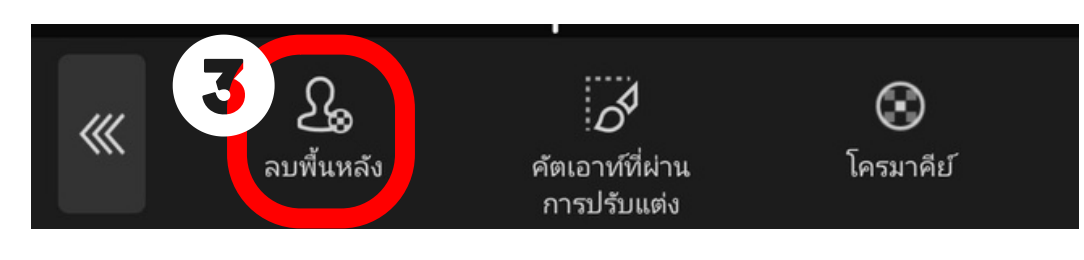

# **การตัดพื้น พื้ หลังคลิป/ภาพ**

#### ่ 4. เมื่อตัดพื้นหลังแล้ว กดติ๊กถูก สามารถขยับ เลื่อน ไปจุดที่ต้องการได้

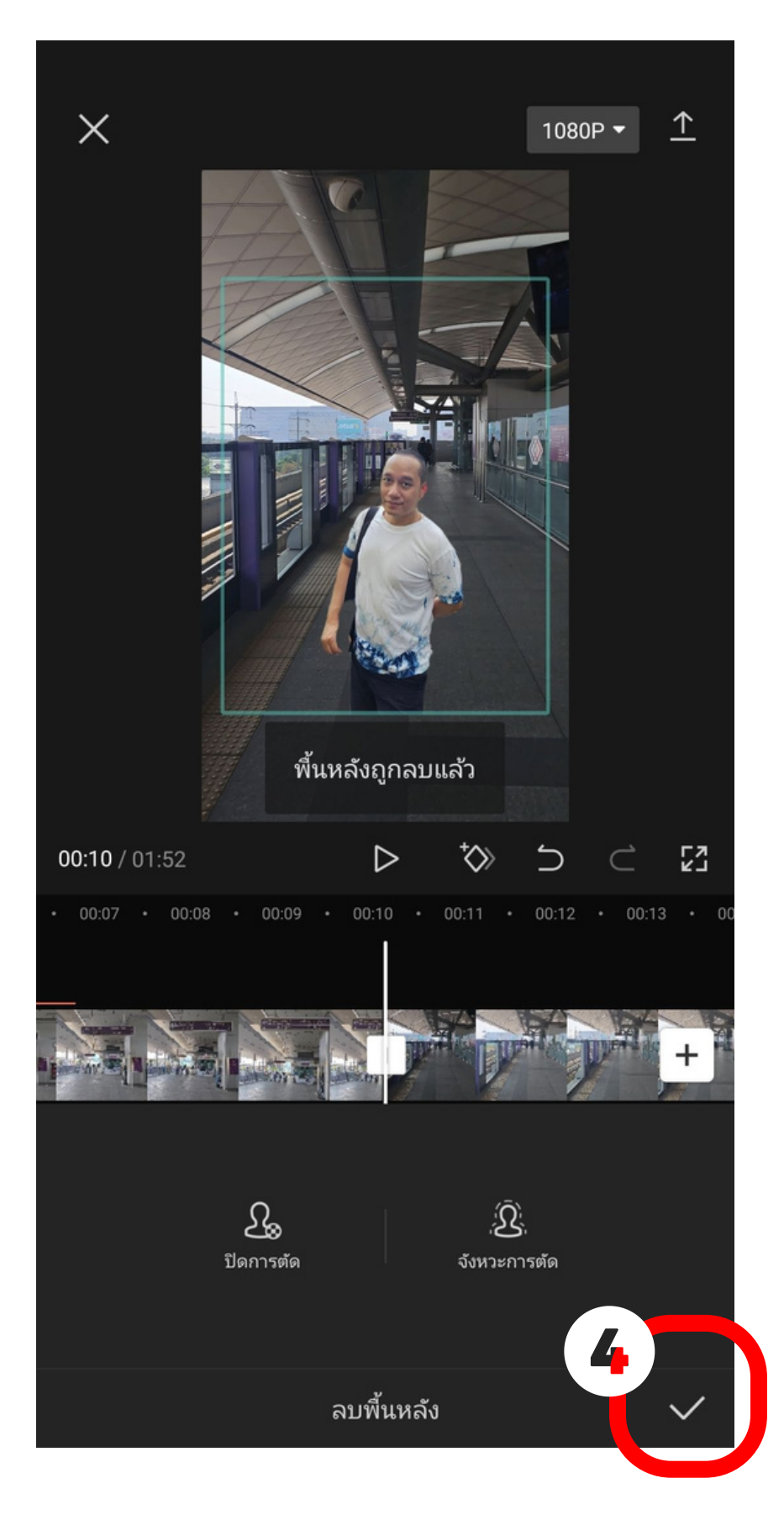

#### **การบัน บั ทึกคลิป**

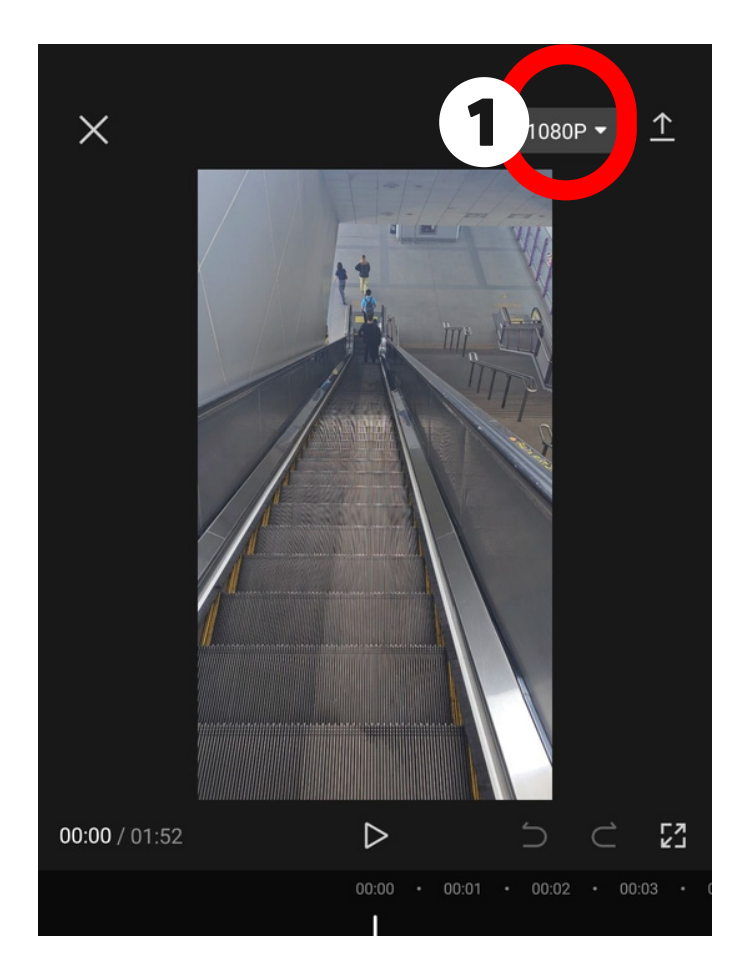

1.กดระบุความชัดที่มุมขวา ่ 2.เลือกระดับความชัด ปกติ 1080p 3.กดลูกศรชีขึ้น รอโหลด ครบ 100% คลิปจะถูก เซฟไวิในเคร<mark>ื</mark>อง

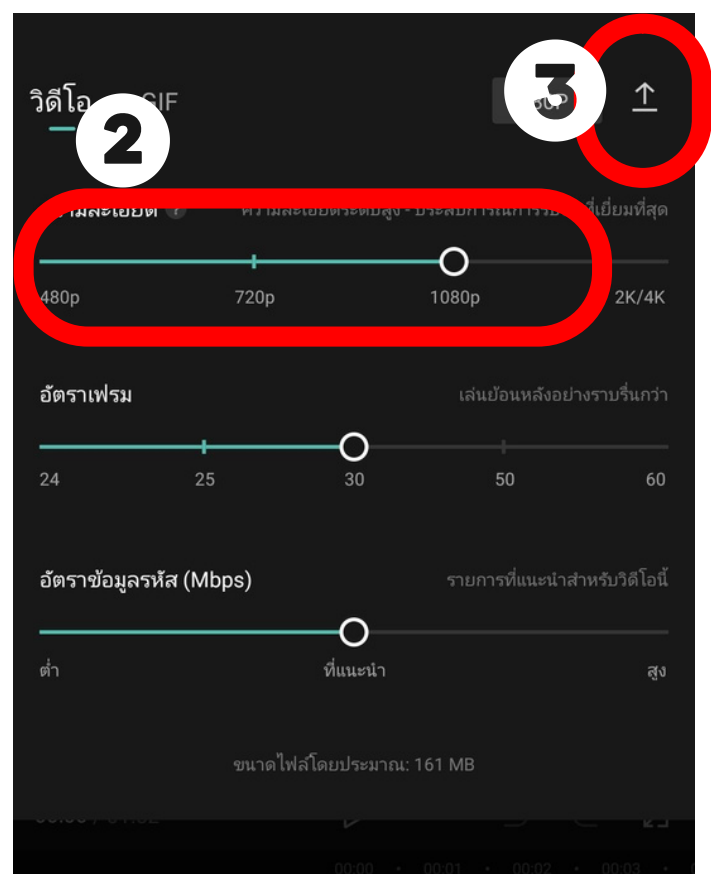

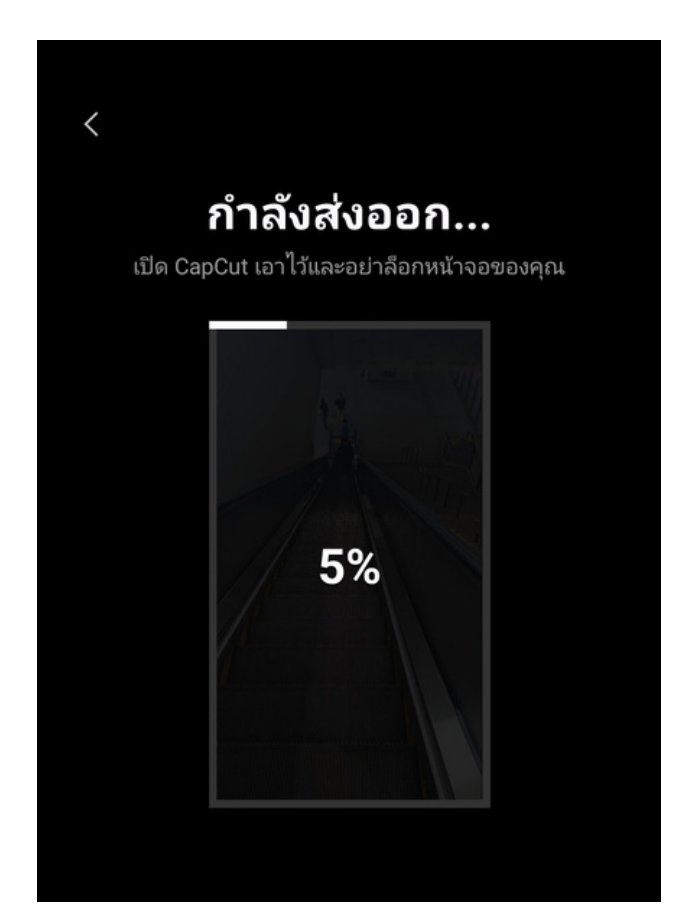